Manual del usuario

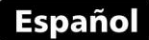

# Medidor de espesores y corrosión por ultrasonido

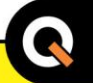

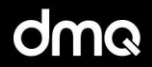

# QS5 Versiones B / DL / E / DLE

www.demeg.com

# Manual de Usuario del QS5

Medidor de espesores y corrosión por ultrasonido

P/N: QSD 501 – ESP – Rev. 04 – Diciembre 2014

# Índice

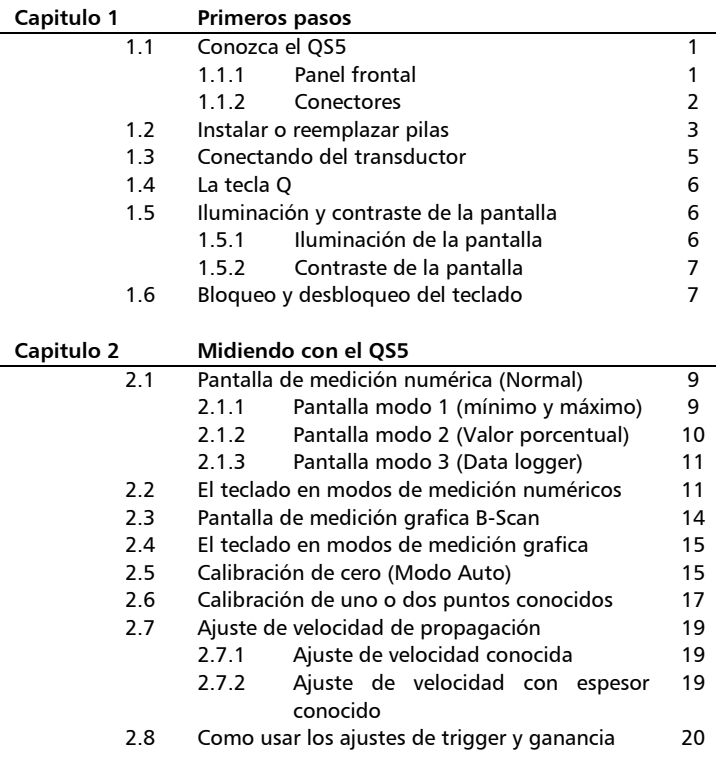

## QS5 | Manual del Usuario

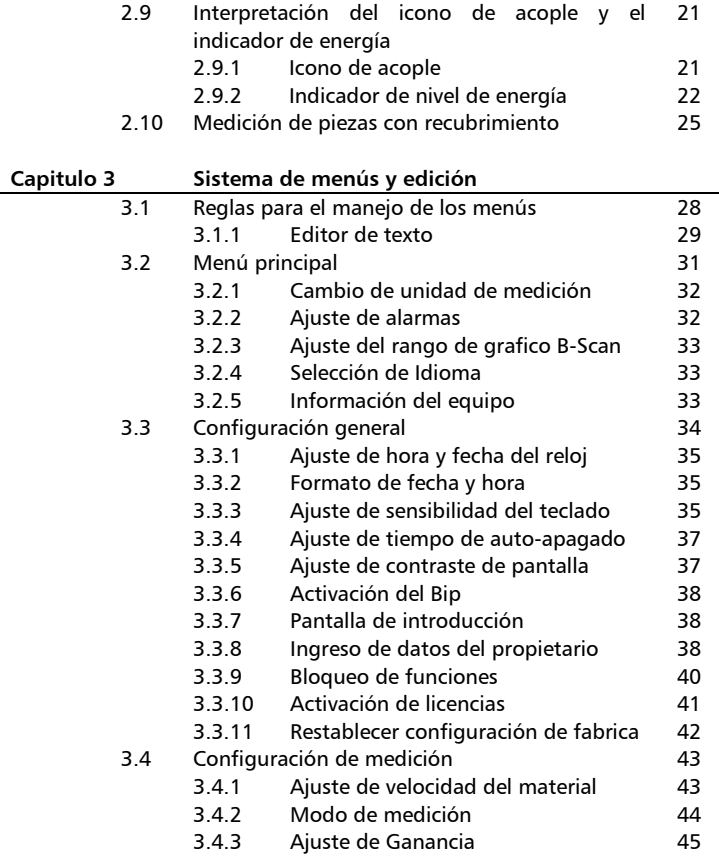

# QS5 | Manual del Usuario

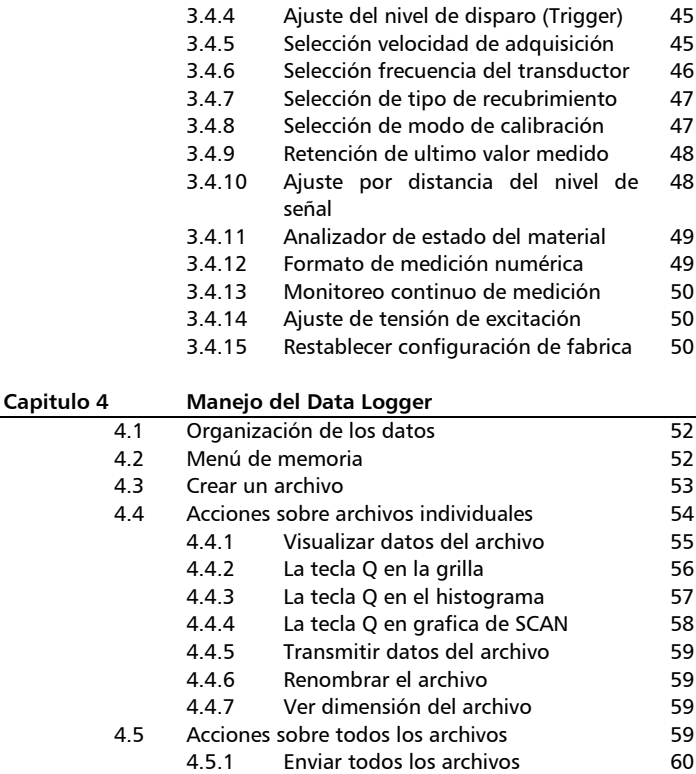

4.5.2 Borrar todos los archivos 60

<u>III am bheann ann an Dùbhlachd ann an Dùbhlachd ann an Dùbhlachd ann an Dùbhlachd ann an Dùbhlachd ann an </u>

### QS5 | Manual del Usuario

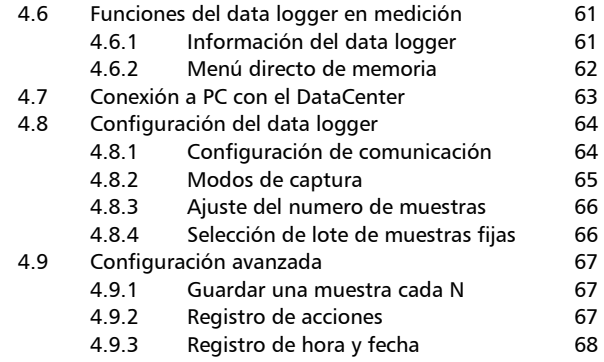

# Apéndices

### **Consejos para medir correctamente**

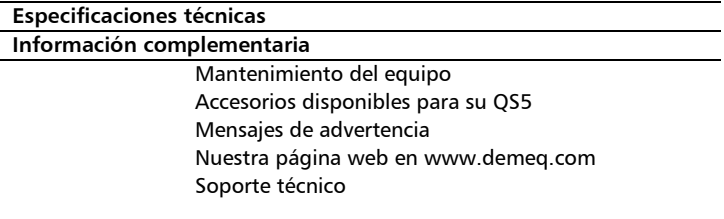

# Gracias por elegir a dmq

Y gracias por adquirir un medidor de espesores y corrosión por ultrasonido dmq QS5.

# Declaración de la empresa

En dmq desarrollamos, fabricamos y distribuimos instrumentos para control calidad industrial ofreciendo innovaciones que son el resultado de la atención que prestamos a sus necesidades. Nuestros productos incluyen avances tecnológicos de última generación y están fabricados bajo las más estrictas normas de calidad para satisfacer sus demandas.

Con la convicción que nuestros productos estarían incompletos sin un soporte técnico permanente y una atención de posventa personalizada le ofrecemos:

- Respuestas rápidas a sus consultas
- Amplia disponibilidad de información técnica y notas de aplicación
- Promociones especiales para clientes registrados
- Actualizaciones gratuitas para sus equipos
- Atención permanente de consultas y sugerencias

Esperamos que el QS5 cubra y exceda las necesidades que su aplicación requiera.

# Información General

### Modelos incluidos en este manual

La información contenida en este manual es aplicable a todos los medidores de espesores serie QS5 en sus modelos B, DL, E y DLE.

### Marcas registradas y patentes

dmq es marca registrada de demeq S.R.L. y de sus empresas vinculadas.

### Aviso Importante

La información contenida en este manual tiene como objetivo instruir al usuario en el manejo del medidor de espesores QS5. Las falencias en la lectura y correcta interpretación de este manual pueden llevar a errores de medición. Las decisiones basadas en mediciones o resultados erróneos pueden conducir a daños sobre bienes así como heridas o incluso la muerte. Demeq S.R.L no asume responsabilidad alguna como consecuencia del uso incorrecto de nuestros equipos.

### Estándares y normativas aplicables

ASTM E797

### Consideraciones generales a tener en cuenta

El correcto uso de un equipo de medición por ultrasonido requiere tener en cuenta tres elementos esenciales:

- Selección del instrumento y el transductor adecuados para sus necesidades
- Conocer los requerimientos específicos del ensayo que va a realizar
- Asegurar que el operador del equipo este entrenado en el uso del mismo

Este manual provee la información necesaria para configurar y operar el medidor de espesores QS5. Sin embargo existen factores adicionales que pueden afectar los ensayos realizados con este instrumento.

La información específica sobre esos factores está mas allá de la incumbencia de este manual, si desea tener una comprensión más profunda de las técnicas de medición por ultrasonido consulte bibliografía especializada.

### Principio de medición

La medición de espesores por ultrasonido se logra cronometrando el tiempo que demora una onda acústica en recorrer la distancia que se va a medir. La onda acústica es introducida en el material por un cristal piezoeléctrico en el transductor, dicha onda viaja hacia el lado opuesto de la pieza inspeccionada y al llegar al final de la misma es reflejada hacia el transductor, donde es convertido en señales eléctricas por un segundo cristal para luego ser medida en el equipo.

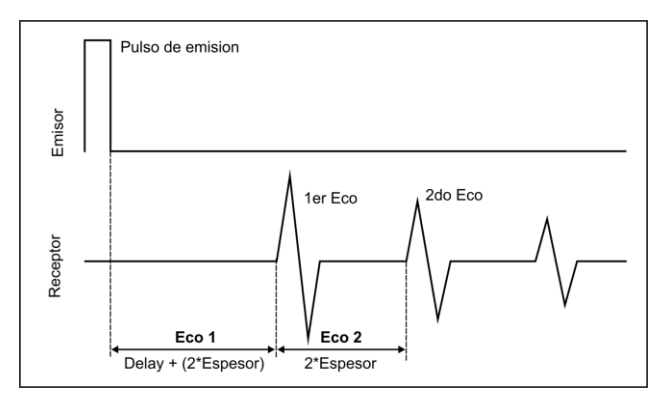

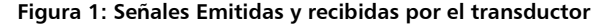

### OS5 | Monual del Usuario

### Entrenamiento del operador

Los operadores del QS5 deben ser entrenados en los procedimientos generales para la medición por ultrasonido y en la configuración requerida para realizar el ensayo en cuestión. Los operadores debe estar familiarizados los siguientes conceptos:

- Teoría de propagación de las ondas de sonido
- Efectos de la velocidad de propagación en el material bajo ensayo
- Comportamiento de las ondas de sonido cuando dos materiales distintos están en contacto
- Aéreas cubiertas por el haz de la onda acústica

Para obtener información mas especifica acerca de entrenamiento para operadores, nivelación, certificaciones y especificaciones de ensayo existen varias sociedades técnicas, grupos industriales, de investigación y agencias gubernamentales a las que puede contactar.

### Limitación del tipo de ensavo

En los ensayos por ultrasonido la información es obtenida solo por medición de las ondas de sonido con sus limitaciones. Los operadores deben ser sumamente cuidadosos al realizar inferencias acerca del material ensayado fuera del área inspeccionada. Por ejemplo, en piezas de gran tamaño puede ser imposible o poco práctico lograr una inspección completa de la pieza.

Las conclusiones acerca de las áreas no inspeccionadas basadas en la información de las áreas inspeccionadas deben ser realizadas solo por personal especializado. Solo operadores entrenados deben evaluar materiales que pueden estar erosionados o corroídos.

### Consideración criticas para el correcto uso del medidor de espesores por ultrasonido

Los siguientes procedimientos deberán ser observados por todos los usuarios para minimizar los errores en sus mediciones.

### 1 Ajuste de cero (Calibración del delay)

Antes de realizar cualquier medición debe calibrar el cero del transductor *(Pagina 15)*. La falta de esta calibración o cualquier error en el procedimiento se traducirá en mediciones incorrectas. Siempre que cambie el transductor deberá repetir la calibración de cero ya que el delay cambia entre transductores.

### 2 Ajuste de la velocidad de propagación del material

El principio de operación usado por un medidor por ultrasonido consiste en medir el tiempo de propagación de un pulso a traves de la pieza que se está ensayando multiplicada por la velocidad del sonido en el material. El error en el espesor medido se reduce notablemente al fijar la velocidad de propagación correctamente en el instrumento.

Debe tener en cuenta que las velocidades en los materiales pueden variar significativamente con respecto a las publicadas en las tablas. En todos los casos el mejor resultado se obtiene al medir una muestra de referencia hecha del material que desea medir, esta muestra de referencia debe ser plana, de terminación superficial lisa y de un espesor igual al mayor valor que será medido en la pieza a ensayar.

El operador debe tener en cuenta que la velocidad de propagación puede no ser constante en todo el material que será ensayado, por ejemplo los tratamientos térmicos pueden afectar significativamente la velocidad propagación. Esto debe ser considerado al evaluar la precisión de las mediciones obtenidas por este instrumento. El equipo debe ser siempre calibrado antes de hacer un ensayo y la calibración debe ser verificada antes de iniciar el ensayo a fin de minimizar errores de medición.

### OS5 | Monual del Usuario

### 3 Selección del tronsductor

El transductor utilizado debe estar en buen estado sin imperfecciones o defectos en la superficie frontal. Los transductores en malas condiciones pueden presentar un rango de medición reducido. El rango de medición del transductor debe incluir (y exceder) el rango de espesores que serán medidos en el ensayo. La temperatura del material debe estar dentro del rango operativo del transductor.

### 4 Uso del acoplante

El operador debe estar familiarizado con el uso de acoplantes para ultrasonido con el fin de minimizar las variaciones en las capas de acoplante que puedan producir errores en el ensayo. La calibración y el ensayo en cuestión deben ser realizados bajo condiciones de acoplamiento similar usando una mínima cantidad de acoplante y aplicando una presión consistente sobre el transductor.

### 5 Efecto de "Doubling" o medición de segundo eco

Bajo ciertas condiciones los medidores de espesores por ultrasonido pueden mostrar en pantalla mediciones que resultan ser el doble (o en ciertos casos el triple) del espesor real que se está midiendo. Este efecto comúnmente conocido como "Doubling" puede ocurrir por debajo del valor mínimo especificado en el transductor. Si el transductor esta deteriorado el efecto de doubling puede aparecer en espesores mayores.

Si el transductor muestra algún signo de desgaste el efecto de doubling puede ocurrir en el segundo eco aunque otra combinación de ecos puede producir lecturas erróneas en pantalla.

Para conocer el rango donde el efecto de doubling aparece, debe calibrar la combinación instrumento-transductor en muestras de referencia que representen el rango completo de espesores que se medirán en el ensayo. Esto es particularmente importante al ensayar ultrasónicamente piezas por primera vez o en cualquier pieza cuyo historial de espesores es desconocido.

## 6 Efectos de la temperatura sobre la calibración

Las variaciones de temperaturas cambian la velocidad de propagación de los materiales y de la línea de delay del transductor, por ende las calibraciones. Todas las calibraciones deben ser realizadas en el lugar del ensayo con muestras de referencia a la misma temperatura de la pieza a ensayar con el objeto de minimizar los errores por variaciones de temperatura.

### Importante: Información de seguridad

Los medidores de espesores QS5 –en todas sus variantes- son instrumentos de uso industrial y no deben ser utilizados para aplicaciones médicas o para otros propósitos.

El QS5 funciona con 2 pilas AA. Se recomienda el uso de pilas alcalinas de primera marca.

### Acerca de los programas

Por su nivel de complejidad los programas (software) nunca están totalmente libres de errores. Antes de usar cualquier equipo controlado por programas asegúrese que las operaciones requeridas para sus aplicaciones funcionan correctamente en la combinación que utilizará.

### Acerca de la garantía: Alcance y limitaciones

Demeq S.R.L otorga una garantiza limitada por un periodo de 2 (dos) años en las unidades electrónicas y de 6 (seis) meses para los transductores.

En todos los casos la garantía cubre fallas de fabricación o defectos en los materiales. No está cubierta por la garantía ninguna falla causada por accidentes, por el desgaste natural de elementos sujetos a degradación por su uso, o por el uso incorrecto del instrumento o de sus accesorios.

# 1 Primeros pasos

# 1.1 Conozca el QS5

# 111 Ponel frontol

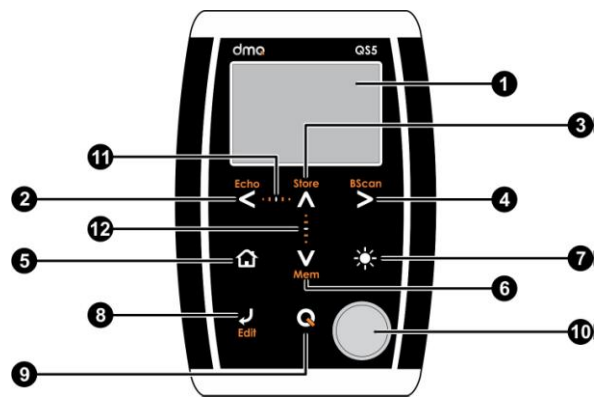

**Figura 1.1: Frente del equipo**

- 1. Pantalla grafica LCD con iluminación
- 2. Tecla de desplazamiento a la izquierda / Cambiar de modo de medición con y sin recubrimiento (Echo)
- 3. Tecla de desplazamiento hacia arriba / Guardar medición en forma manual (Store)
- 4. Tecla de desplazamiento a la derecha / Cambio a modo de medición grafica (BScan)
- 5. Tecla Menú / Salir y volver a la pantalla de medición / salir y volver a menús (Home)
- 6. Tecla de desplazamiento hacia abajo / Acceso rápido a pantallas con opciones de memoria (Mem)
- 7. Tecla de cambio de iluminación de pantalla (On, Off, Auto)
- 8. Tecla Enter / Editar valores en la pantalla de medición (Edit)
- 9. Tecla  $\mathbf Q$ : Encendido y Apagado (manteniendo presionada la tecla por 2 segundos) / Con toques cortos activa funciones especiales
- 10. Patrón de calibración
- 11. Punto de desplazamiento horizontal (bloqueo, desbloqueo del teclado en la pantalla de medición)
- 12. Punto de desplazamiento vertical (Ajuste de contraste)

### 1.1.2 Conectores

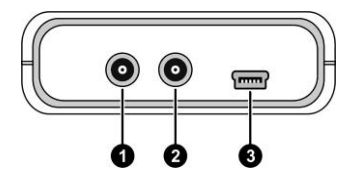

**Figura 1.2: Conectores del equipo**

- 1. Receptor del transductor (Lemo tipo 00)
- 2. Emisor del transductor (Lemo tipo 00)
- 3. Conector USB mini para conexión a PC

### OS5 | Monual del Usuario

### 1.2 Instalar o reemplazar pilas

El QS5 utiliza dos (2) pilas tipo "AA" que se instalan en el porta pilas situado en la parte posterior del equipo. Para acceder al porta pilas desplace la tapa como se muestra en la figura 1.3-1 Para extraer las pilas tire de la cinta de extracción (Figura 1.3-2)

Para insertar pilas nuevas coloque primero el positivo de la misma (la cara no plana de la pila) como muestra la figura 1.4-1 y luego presione el extremo opuesto dentro del porta pilas.

Siempre deje la cinta de extracción debajo de las pilas.

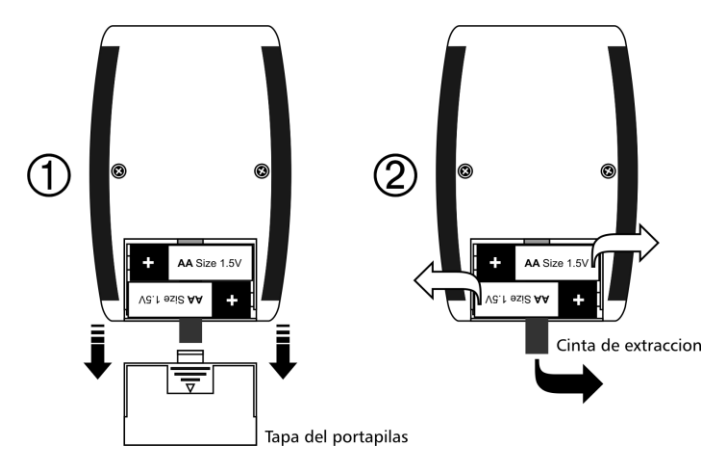

**Figura 1.3: Extracción de las pilas**

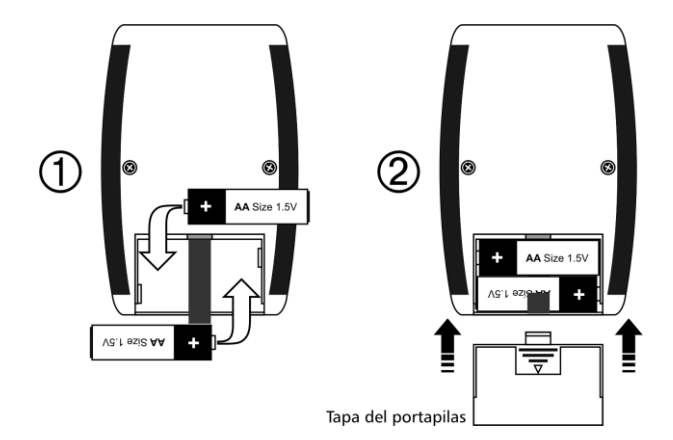

**Figure 1.4: Reemplazar / Insertar pilas**

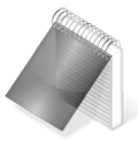

### Notas

Observe siempre que la polaridad de las pilas coincida con la indicada en el porta pilas.

Utilice pilas alcalinas nuevas y de primera marca para obtener una mayor autonomía.

No mezcle pilas nuevas y usadas. Siempre reemplace ambas pilas.

Puede utilizar pilas recargables tipo NiMH pero la autonomía será menor que la especificada.

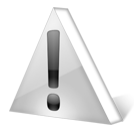

### Importante

No retire las pilas con el equipo encendido ya que esta acción puede afectar el funcionamiento del data logger *(Ver Apéndices: Mensajes de advertencia).*

### 1.3 Conectondo el tronsductor

El QS5 posee dos conectores tipo Lemo "00" ubicados en la parte superior. Este tipo de conector que es el estándar para transductores de dos cristales lo cual permite utilizar prácticamente cualquier transductor –ajustando correctamente la ganancia–.

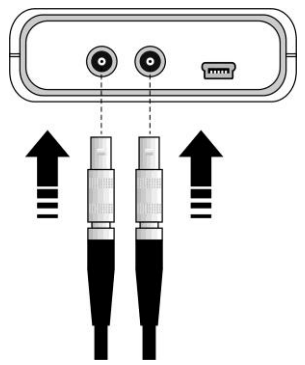

Cualquiera de los conectores machos del transductor puede conectarse con cualquiera de las dos hembras del equipo.

Tanto para conectar como para desconectar el transductor sujete el conector de la parte moleteada del mismo.

Nunca retire el conector tirando del cable.

### **Figura 1.5: Conectando el transductor al equipo**

# 1.4 Lo teclo "Q"

 $L$ a tecla  $\bigotimes$  tiene tres funciones:

- 1. Con el equipo apagado, toque  $\bigcirc$  durante 2 segundos para encender el equipo.
- 2. Con el equipo encendido, toque  $\bigcirc$  durante 2 segundos para apagar el equipo.
- 3. Con el equipo encendido, dando toques cortos a activa funciones especiales que se describen en cada capítulo de este manual.

### 1.5 lluminación y contraste de la pantalla

Las opciones de iluminación y contraste pueden cambiarse desde cualquier pantalla en el equipo.

### 1.5.1. Iluminación de la pantalla

Toque la tecla para cambiar la iluminación de la pantalla.

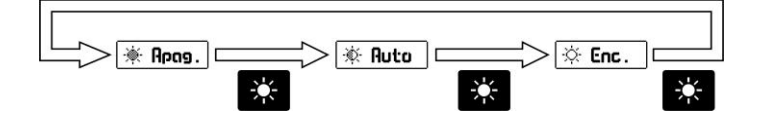

### **Figura 1.6: Secuencia de iluminación de la pantalla**

#### $\Omega$ . S.5 Monual del Usuario

## 1.5.2. Contraste de la pantalla

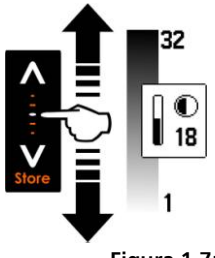

Tocando el punto blanco en el centro de desplazamiento vertical que se encuentra entre las teclas  $\Delta$  y  $\bf{V}$  se abre la ventana del ajuste de contraste. Desplace el dedo hacia arriba o hacia abajo de la línea punteada para cambiar el contraste

**Figura 1.7: Ajuste del contraste de la pantalla**

### 1.6 Bloqueo y desbloqueo del teclado

Para bloquear el teclado coloque un dedo sobre el punto blanco en el centro de desplazamiento horizontal entre las teclas  $\leq$  -  $\Lambda$  v siguiendo la línea punteada, desplace su dedo hacia la derecha. En la pantalla aparecerá una ventana con el mensaje **Bloquear** seguida de un botón con una flecha. Desplace el dedo sobre la línea punteada hasta que aparezca el indicador de teclado bloqueado.

Indicador de Bloqueado

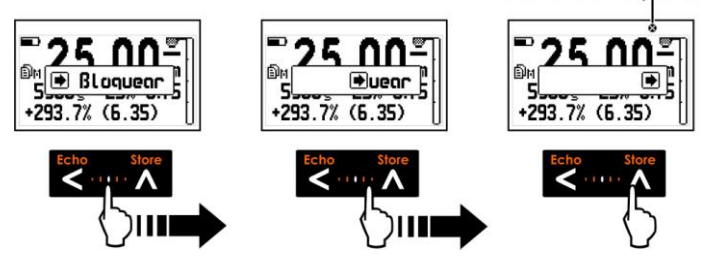

**Figura 1.8: Bloqueo del teclado**

Para desbloquear el teclado repita el procedimiento de bloqueado pero desplazando el dedo hacia la izquierda.

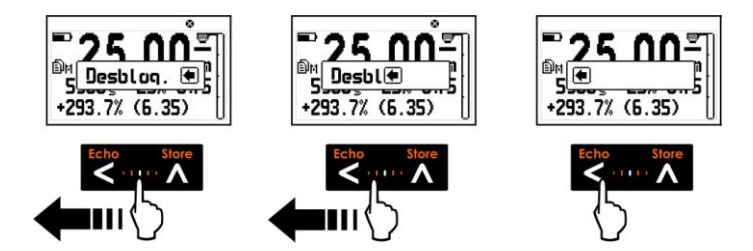

**Figura 1.9: Desbloqueo del teclado**

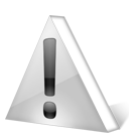

### Importante

El teclado solo puede ser bloqueado y desbloqueado en las pantallas de medición.

# 2 Midiendo con el QS5

El QS5 tiene tres modos para mostrar mediciones e información complementaria en la pantalla. La tecla  $\blacksquare$  permite cambiar los modos según se describen en las siguientes secciones.

# 2.1 Pantalla de medición numérica (Normal)

2.1.1 Pantalla modo-1 (Registro de mínimo y máximo)

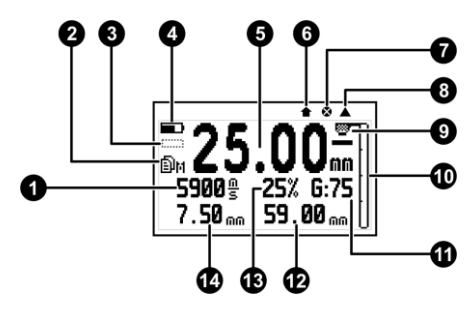

**Figura 2.1: Pantalla de medición modo-1**

- 1. Velocidad de propagación del material
- 2. Estado del DataLogger *(Pagina 61)*
- 3. Signo de la medición en modo diferencial *(Página 44)*
- 4. Indicador de nivel de pilas
- 5. Espesor medido en la unidad seleccionada por el usuario
- *6.* Indicador de valor almacenado
- *7.* Indicador de teclado bloqueado *(Página 8)*
- *8.* Indicador de disco de calibración desactivado *(Página 16)*
- 9. Indicador de acople / diagnostico de la pieza *(Pagina 21)*
- 10. Indicador de nivel de energía de eco recibido *(Pagina 22)*
- 11. Nivel de ganancia *(Pagina 20)*
- 12. Máximo valor medido
- 13. Nivel de trigger *(Pagina 20)*
- 14. Mínimo valor medido

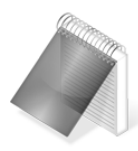

### Nota

Al tocar la tecla  $\Box$  una vez en esta pantalla se restablecen los valores de mínimo y máximo y al segundo toque de esa tecla se pasa a la pantalla de medición modo-2 que se describe a continuación.

### 2.1.2 Pantalla modo-2 (Valor porcentual)

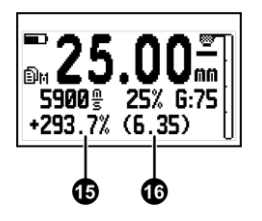

- 15. Valor porcentual comparado con el nominal
- 16. Valor nominal (que representa en 100% del porcentual)

**Figura 2.2: Pantalla de medición modo-2**

#### $\Omega$ . S.5 Monual del Usuario

2.1.3 Pantalla modo-3 (Data Logger)

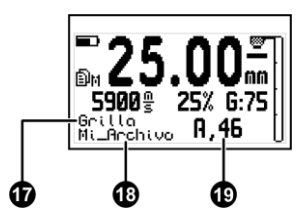

**Figura 2.3: Pantalla de medición modo-3**

- 17. Modo almacenamiento de datos (Grilla / Scaneo)
- 18. Nombre del archivo abierto a donde se almacenan los datos *(Página 43)*
- 19. Posición del último valor guardado (Columna, Fila)

### 2.2 El teclodo en los modos de medición numéricos

Las teclas en los tres modos de medición tienen las siguientes funciones:

### En equipos Multi-Eco (licencias E / DLE) cambia alternadamente de modo con y sin recubrimiento con cada toque a esta tecla.

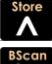

: Guarda manualmente en el Data Logger el valor medido.

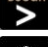

: Pasa al modo de medición con grafico B-Scan en tiempo real.

Sale de la pantalla de medición y entra en el menú principal.

: Activa las opciones de acceso rápido a la memoria.

: Activa el modo de selección / edición. Al tocar esta tecla aparecerán 4 flechas sobre los parámetros de espesor, velocidad, trigger y ganancia.

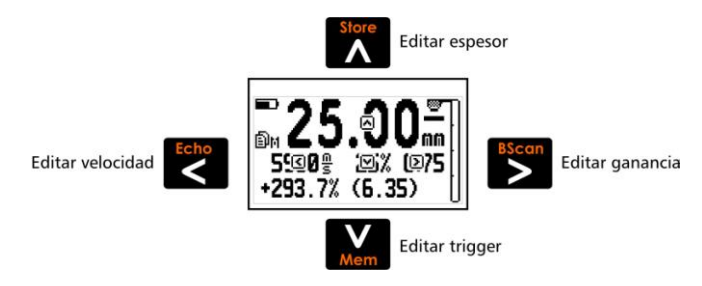

### **Figura 2.4: Pantalla de medición en modo de selección / edición**

- Para seleccionar espesor toque
- Para seleccionar la velocidad de propagación toque
- Para seleccionar trigger toque
- Para seleccionar ganancia toque

El trigger y la ganancia pueden ser cambiados mientras se toman mediciones. En todos los casos utilice las teclas  $\Lambda$  -  $\mathbf{V}$  para editar y toque  $\mathbb{R}^2$  para guardar los cambios de espesor y velocidad.

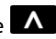

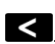

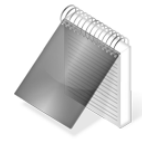

### Nota

El espesor solo puede editarse si se tomo una medición previa, es decir que si es 0.00 no puede modificarse.

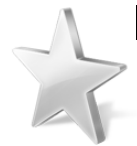

# Consejos

Si toca la tecla  $\bigcirc$  al editar la velocidad se desplegara una lista de los materiales más usados y tocando en un ítems de esa lista, la velocidad que se está editando se carga con la velocidad del material seleccionado, para salir de la lista de materiales sin tomar ningún ítem toque la tecla **11** v continuara editando normalmente.

Si se tomo una medición (es decir que el espesor en pantalla no es 0.00) al editar la velocidad el equipo automáticamente calcula cual sería el espesor para la nueva velocidad.

: Con toques cortos cambia entre los tres modos de la pantalla de medición. Toque por 2 o más segundos para apagar el equipo.

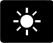

Store

: Cambia la iluminación de la pantalla.

: Ajuste de contraste de la pantalla.

: Bloqueo y desbloqueo del teclado.

### 2.3 Pantalla de medición grafica B-Scan

El QS5 le permite ver la representación gráfica tipo B-Scan de valores medidos en tiempo real

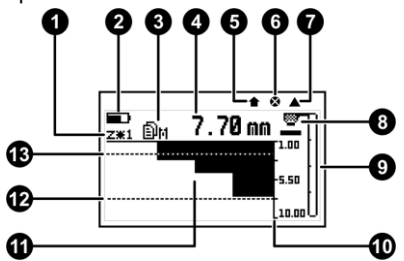

**Figura 2.5: Pantalla de medición en modo grafico B-Scan**

- 1. Nivel de acercamiento de la imagen (Zoom)
- 2. Indicador de nivel de pilas
- 3. Estado del data logger *(Pagina 61)*
- 4. Espesor medido en la unidad seleccionada por el usuario
- *5.* Indicador de valor almacenado
- *6.* Indicador de teclado bloqueado *(Página 7)*
- *7.* Indicador de disco de calibración desactivado *(Página 16)*
- 8. Indicador de acople / diagnostico de la pieza
- 9. Indicador de nivel de energía de eco recibido
- 10. Eje de referencia de espesor en la grafica
- 11. Área de grafica B-SCAN

#### $\Omega$ .55 Monual del Usuario

- 12. Indicador de alarma alta *(Página 32)*
- 13. Indicador de alarma baja (Página 32)

### 2.4 El teclado en modo de medición gráfica

Las funciones de las teclas en el modo de medición gráfico son las mismas que en los modos de medición numérica *(Página 12)* excepto para las siguientes teclas:

: Pasa al modo de medición de pantalla numérica

: Con un toque corto expande/comprime la grafica, si se la mantiene presionada por más de 2 segundos apaga el equipo

## 2.5 Calibración de cero (Calibración modo Auto)

El QS5 utiliza un nuevo sistema de calibración de cero (delay) que se activa con solo al apoyar el transductor sobre el disco de calibración.

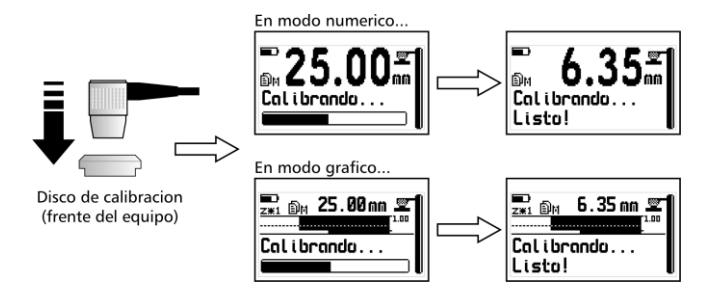

**Figura 2.6: Procedimiento de calibración de cero**

Una vez terminado el proceso de calibración el equipo vuelve a medir normalmente y ya está listo para medir en acero que es la velocidad que se carga al calibrar.

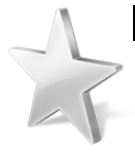

### Consejo

Para medir el espesor del disco de calibración sin que el equipo se vuelva a calibrar simplemente toque el borde del disco hasta que un icono en forma de triangulo se encienda en el extremo superior derecho de la pantalla y a continuación (sin dejar de tocar el disco) apoye el transductor (una vez que el transductor está apoyado puede retirar el dedo del disco) y en pantalla aparecerá el valor medido.

#### $\Omega$ . S.5 Monual del Usuario

### 2.6 Calibración de uno o dos puntos conocidos

Para obtener mediciones más precisas (especialmente si cambia el transductor) el QS5 puede calibrarse con muestras provistas por el usuario.A continuación se explica el procedimiento:

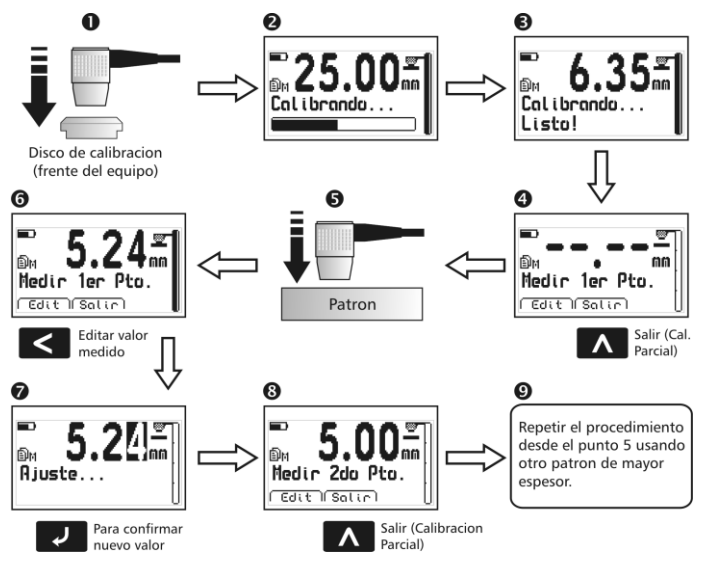

**Figura 2.7: Procedimiento de calibración de 1 y 2 puntos**

- 1. Para iniciar el proceso mida sobre el disco de calibración. Una vez terminada la calibración del disco el equipo le pedira que mida la primera muestra y vera dos opciones: **Edit** y **Salir**.
- 2. Toque <sup>(Salir</sup>) para cerrar la calibración con el disco del

equipo o mida la muestra correspondiente al primer punto de calibración.

- $\leq$ 3. Con la medición de la muestra en pantalla toque (Edit) y ajuste usando los cursores el valor de modo tal que coincida con el espesor de la muestra que acaba de medir.
- 4. Una vez ajustado el valor toque  $\sqrt{2}$  y el equipo le pedira que mida la segunda muestra.

Toque (Salir) para cerrar la calibración con un punto o mida la muestra correspondiente al segundo punto.

 $\prec$ 5. Con la medición de la muestra en pantalla toque (Edit) y ajuste usando los cursores el valor de modo tal que coincida con el espesor de la muestra que acaba de medir.

Una vez ajustado el valor toque **de la para terminar la** calibración de dos puntos.

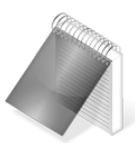

### Notas

En la calibración de dos puntos debe tener en cuenta que el espesor del primero punto de calibración DEBE ser menor al segundo.

El equipo asume que la velocidad de propagación del material de las muestras es la velocidad establecida antes de iniciar el procedimiento ya que en este modo de operación la calibración de disco no modifica la velocidad pre-configurada.

La calibración de uno o dos puntos se activa con la opcion **2-Puntos** del menú **Ultrasonido** *(Pagina 47)*.

#### $\Omega$ . S.5 Monual del Usuario

### 2.7 Ajuste de velocidad de propagación

### 2.7.1 Ajuste de velocidad conocida

Si Ud. conoce la velocidad de propagación del material que va a medir y desea ingresar en el equipo esa velocidad debe seguir la siguiente secuencia:

- Ingrese en la pantalla de medición numérica (normal), si esta en modo de medición grafica toque **>** (BScan) para pasar a modo normal
- Toque **Para entrar al modo de seleccionar-editar**
- Toque la tecla para activar la edición de la velocidad
- Ajuste el valor utilizando los cursores y toque  $\blacktriangle$  para confirmar o  $\bigcirc$  para cancelar

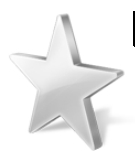

### Consejos

Si toca la tecla  $\bigotimes$  al editar la velocidad se desplegara una lista con los materiales más usados.

Toque en un ítem de la lista para cargar la velocidad del material seleccionado, para salir de la lista sin cargar ningún ítem toque

### 2.7.2 Ajuste de velocidad con espesor conocido

Si desconoce la velocidad del material que va a medir pero posee una muestra de espesor conocido del mismo puede usar ese dato para calcular la velocidad siguiendo los siguientes pasos:

- Mida la muestra de espesor conocido
- Levante el transductor y toque **comargia entrar al modo de**

seleccionar-editar

- Toque la tecla  $\blacksquare$  para activar la edición del espesor
- Ajuste el valor utilizando los cursores y toque  $\overline{P}$  para confirmar o  $\hat{a}$  para cancelar

Al ir modificando el espesor vera como la velocidad se ajusta automáticamente para el valor correspondiente.

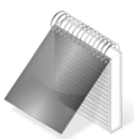

### Notas

Para hacer este procedimiento se asume que el equipo se encuentra correctamente calibrado para el transductor conectado *(Pagina 15).*

### 2.8 Como usar los ajustes de trigger y ganancia

Para facilitar el uso de cualquier transductor y sacar el máximo rendimiento de ellos el QS5 incorpora dos controles de fácil acceso que afectan directamente el proceso de la señal ultrasónica: Ganancia y trigger. En la siguiente imagen se muestra cómo interpretar el nivel de trigger (con dos niveles de trigger: alto y bajo)

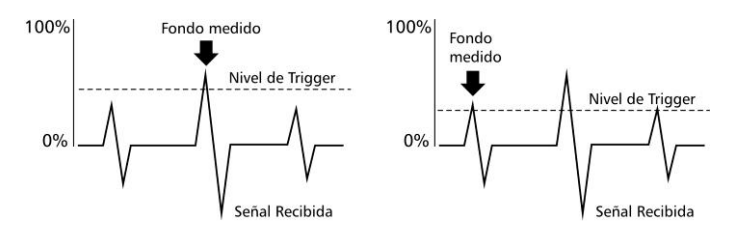

### **Figura 2.8: Representación de los efectos del cambio de trigger**

### OS5 Monual del Usuario

El nivel de ganancia se interpreta de la siguiente manera (ejemplo con ganancia baja y ganancia alta respectivamente):

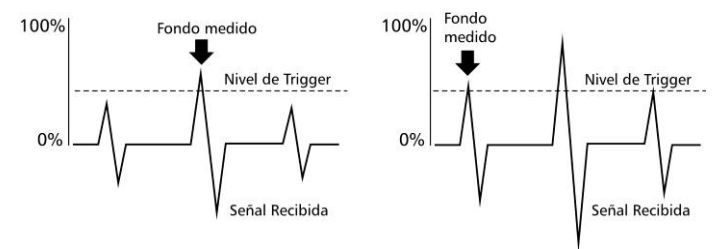

**Figura 2.9: Representación de los efectos del cambio de ganancia**

El nivel de trigger (o nivel de disparo) determina el valor en que un eco es detectado por el equipo, cuando mayor sea dicho nivel menor será la sensibilidad ya que solo serán detectados los ecos más grandes. La ganancia funciona como un "control de volumen": cuanto mayor es el valor de ganancia mas se amplifican los ecos.

Normalmente se busca tener un bajo nivel de trigger y un alto nivel de ganancia para obtener una buena sensibilidad, pero si el trigger es muy bajo o la ganancia muy alta los ruidos que se producen en el transductor pueden producir mediciones erráticas e inestables, especialmente con transductores de mala calidad.

### 2.9 Interpretación del icono de acople y el indicador de energía

### 2.9.1 Icono de acople

El icono de acople le indica al usuario el estado del transductor: Acoplado (midiendo) o desacoplado (en el aire).

Por omisión el equipo solo indica los estados descriptos, pero activando el ítem **Analizador** del menú **Ultrasonido** se habilita una

función única del QS5 que le permite saber el estado de la pieza que está midiendo.

Con la función de analizador activada el QS5 ya no solo indica si el transductor esta acoplado, adicionalmente a esta información muestra el estado de la pieza que está midiendo a traves de los siguientes iconos:

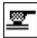

Medicion en modo Eco-2 (Con Capas)

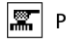

Pieza con corrosion

Medicion en modo Eco-1 (Normal)

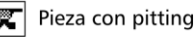

# **Figura 2.10: Iconos de acople**

La función analizador solo funciona en medición sin capas (Eco-1), al medir con capas el icono de acople solo indica el modo Eco-2 (El icono muestra dos líneas paralelas como material)

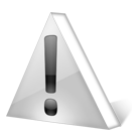

### Importante

Los defectos señalizados por el icono de acople solo funcionan a modo de advertencia y no deben ser interpretados como resultados definitivos sino como aviso de una posible anomalía en la pieza y por ende debe medirse la zona más cuidadosamente para confirmar o descartar el defecto señalado inicialmente.

### 2.9.2 Indicador de nivel de energía recibida

En el extremo derecho de la pantalla de medición se encuentra una barra vertical que muestra el nivel de energía recibida por el transductor, esta información le permite saber:

- Si hay un buen acople del transductor con la pieza
- Si el fondo no es regular y provoca pérdidas de energía (por corrosión o pitting)

#### $\Omega$ .55 Monual del Usuario

 El nivel de atenuación del material (permite detectar tratamientos térmicos que afectan las características ultrasónicas del material)

El QS5 tiene dos modos de representar la energía recibida:

**Sin DAC :** Muestra el nivel de señal tal cual viene del transductor

**Con DAC:** Compensa el nivel de señal en función del espesor medido. Este modo facilita la detección de variaciones del material (por tratamientos o por defectos de la pieza) independientemente del espesor medido.

Para activar el DAC ingrese en el menú **Ultrasonido** y marque la tilde de **Barra DAC**.

Cuanto mayor es la energía reflejada en el fondo una pieza más alta será la barra de energía indicando al usuario que hay un buen acople. Los bajos niveles de energía son signos de un mal acople (falta de acoplarte), de un material de alto nivel de atenuación (ejemplo: metales con tratamientos o algunos plásticos), de fondo irregular y si el DAC está apagado puede reflejar el espesor de la pieza.

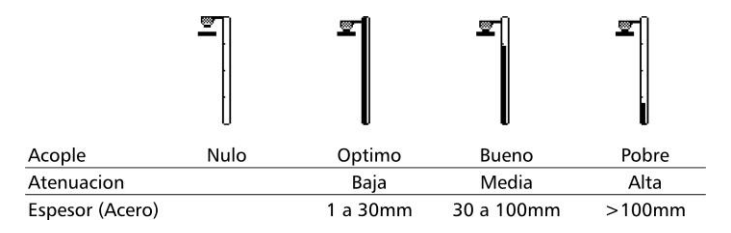

### **Figura 2.11: Referencias para interpretar la barra de energía**
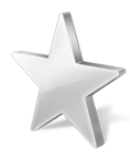

# Consejos

Si la barra de energía esta alta y en un punto cae abruptamente es una señal de un defecto puntal (pitting).

Al aumentar el espesor de la pieza con el DAC apagado la energía baja ya que la distancia atenúa el eco recibido.

Si un material que debería tener un alto nivel de energía (ej.: acero) devuelve un nivel bajo es posible que haya sido modificado por algún tratamiento, para descartar (o confirmar) esta posibilidad es recomendable medir la velocidad de propagación del material ya que ciertos tratamientos modifican este parámetros.

En caso de tener una lectura de la barra de energía baja asegúrese de tener un suficiente acoplante para evitar interpretaciones incorrectas sobre el estado de la pieza que está controlando.

Al medir con recubrimiento (Eco-2) la barra puede indicar valores de energía muy bajo ya que el equipo muestra el nivel del segundo eco que normalmente es mucho menor que el primero que se mide en el modo sin capas (Eco-1)

# 2.10 Medición de piezas con recubrimiento (licencias E  $y$  DLE)

Los QS5 con licencias E y DLE permiten medir piezas recubiertas sin necesidad de remover el recubrimiento ya que el equipo "saltea" la capa de recubrimiento y mide solo el espesor de la pieza.

Para activar el modo de medición con recubrimiento (llamado en el equipo Eco-2) toque la tecla  $\leq$  en la pantalla de medir y al hacerlo aparecerá una ventana indicando el modo en que está configurado el equipo (Eco-1: sin recubrimiento, Eco-2: con recubrimiento), cada vez que toque la tecla **cambiara el estado de forma alternada. Para** confirmar el modo de medición solo espere 2 segundos sin tocar ninguna tecla y la ventana desaparecerá dejando el equipo en el estado elegido.

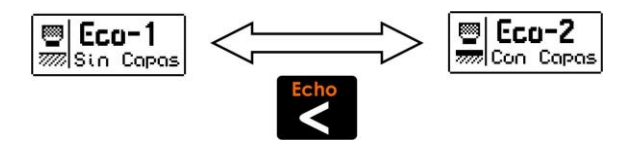

**Figura 2.12: Ventana de cambio de Eco (Sin y Con capas)**

El QS5 separa la configuración ultrasónica de cada modo de eco para simplificar su uso, es por eso que al pasar de un modo a otro notara que la ganancia, el nivel de trigger y el voltaje de pulso de emisión se cargan con los valores que fueron seleccionados previamente para dicho modo, por ejemplo si el equipo se encuentra en Eco-1 con ganancia en 75 al pasar a Eco-2 el valor de ganancia se cargara con el ultimo que dejo el operador al usar el equipo en Eco-2 y al volver a Eco-1 la ganancia volverá a 75.

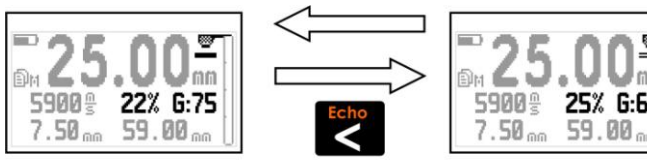

Eco 1: Sin recubrimiento

Eco 2: Con recubrimiento

# **Figura 2.13: Cambio de parámetros según el eco seleccionado**

En todos los menús del equipo aparece un icono que indica en qué modo está configurado el equipo.

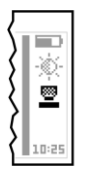

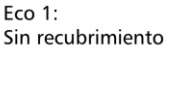

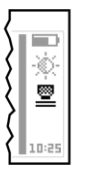

 $ECO<sub>2</sub>$ : Con recubrimiento

## **Figura 2.14: Indicador de Eco activo en las pantallas de menú**

Tenga en cuenta que en modo Eco-2 no es necesario calibrar el equipo (la calibración se bloquea en este modo) ya que al operar con múltiples ecos el delay del transductor no afecta el espesor medido.

Para obtener mediciones precisas y confiables al medir con recubrimientos debe atender las siguientes consideraciones y limitaciones propias del método de medición:

 El máximo recubrimiento permitido es de 2 mm. Este valor puede variar según la atenuación del recubrimiento.

#### Manual del Usuario  $\Omega$ . S.5

- El espesor de la pieza no debe exceder los 25 mm
- La adherencia entre el recubrimiento y la pieza debe ser buena, de no ser así las ondas ultrasónicas no pueden propagarse haciendo imposible la medición
- Es importante usar suficiente acoplante (gel, aceite, etc.) para asegurar un acople estable, la falta de acoplante provoca mediciones erraticas e imprecisas
- Para obtener mejores resultados seleccione el tipo de capa (Alta/Baja perdida) en el menu **Ultrasonido** - **Tipo de Capa** correspondiente al recubrimiento sobre el cual va a medir
- Use siempre transductores dmq de hi-dumping para medir en modo Eco-2, los transductores estándar no funcionan correctamente en esta modalidad

# 3 Sistema de menús y edición

# 3.1 Reglas para el manejo de los menús

Las reglas de navegación que se explican en este capítulo son aplicables a todos los menús del equipo.

Para recorrer los menús del QS5 utilice las teclas  $\blacksquare$  .  $\blacksquare$  al llegar a un extremo del menú y pasar al próximo ítem se vuelve circular como se muestra a continuación:

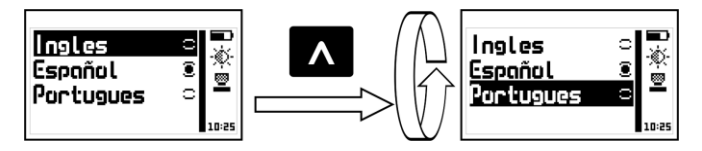

**Figura 3.1: Funcionamiento circular del menú**

Para seleccionar una opción de menú toque  $\blacktriangledown$  y para salir y volver al menú anterior toque  $\blacksquare$  Para ir a la pantalla de medición toque desde el menú principal.

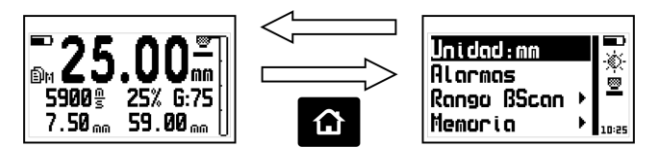

**Figura 3.2: Lógica de la tecla 'Home' desde la pantalla de medir**

#### $\Omega$ .55 Monual del Usuario

# 3.1.1 Editor de texto

El editor de texto permite ingresar o modificar letras, números o símbolos y tiene el siguiente aspecto:

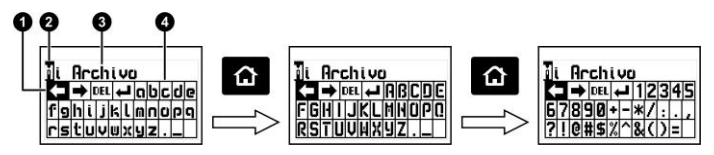

**Figura 3.3: Editor de cadenas alfanuméricas**

- 1. Tecla seleccionada 2. Cursor
- 3. Texto a editar 1. 1990 1. Teclado virtual

Utilice los cursores para desplazarse por el teclado hasta ubicar la tecla que desea y toque  $\blacksquare$  para ingresar o ejecutar la acción. Toque  $\Box$  para cambiar el modo del teclado virtual a mayúsculas y números/símbolos como se observa en la figura 3.3.

Hay 4 teclas especiales visibles en todos los modos del teclado:

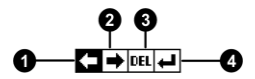

#### **Figura 3.4: Teclas especiales del teclado virtual**

- 1. Mover el cursor a la izquierda
- 2. Mover el cursor a la derecha
- 3. Borrar el caracter sobre el cual está el cursor
- 4. Aceptar y salir

Tocando la tecla  $\bigotimes$  se abre un teclado de acceso directo a las acciones más comunes del teclado virtual. Cada tecla virtual se corresponde a una de las 6 teclas del equipo como se muestra a continuación:

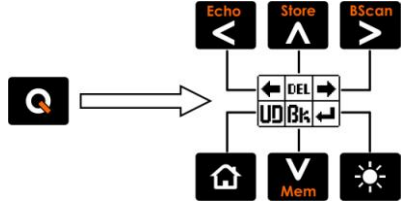

**Figura 3.5: Teclado de acceso rápido del editor de cadenas**

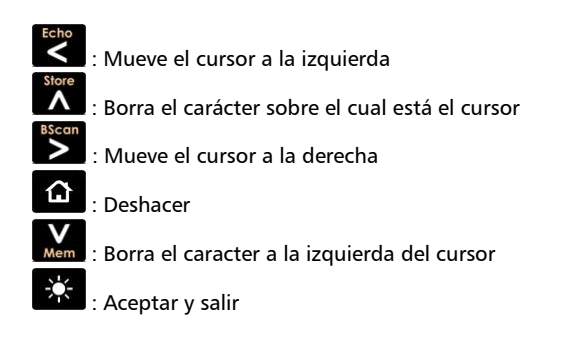

Para cerrar el teclado de acceso directo y seguir con el teclado virtual toque **Q** 

# 3.2 Menú principal

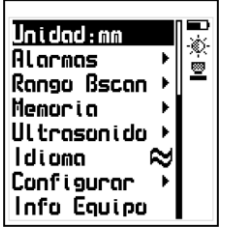

El menú principal es la primera lista de opciones que muestra el equipo al salir de la pantalla de medición (tocando  $\mathbf{\hat{m}}$ contiene las opciones más importantes.

**Figura 3.6: Menú principal**

*Nota: Las opciones "Memoria", "Configurar y "Ultrasonido" por su extensión se desarrollan en detalle en los capítulos 4, 3.3 y 3.4 de este manual respectivamente.*

3.2.1 Cambio de unidad de medición Unidod

Toque **en la opción Unidad** del menú principal para ver la lista de unidades disponibles.

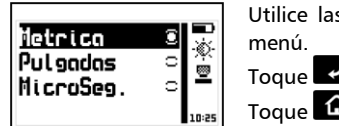

Utilice las teclas  $\Lambda$  V para recorrer el Toque  $\Box$  para seleccionar la unidad. Toque  $\Phi$  para quardar y salir del menú.

**Figura 3.7: Menú de unidades**

# 3.2.2 Ajuste de alarmas

El QS5 posee condiciones de alarma alta y baja que alertan al operador si la medición supera el valor establecido para la alarma alta o bien si es menor al valor establecido para la alarma baja.

Toque en **Alarmas** para abrir el menú de alarmas.

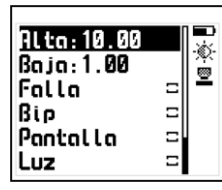

Tocando en **Alta** o **Baja** accederá al editor de números que le permite establecer los valores de las alarmas usando los cursores.

Tocando **confirma** el nuevo valor y regresa al menú anterior.

### **Figura 3.8: Menú de alarmas**

Los tipos de alarmas disponibles son:

**Falla**: Activa la alarma por defectos que avisa cuando el analizador de estado de material encuentra una anomalía (corrosión / pitting). Al tildar esta opción enciende la función **Analizador** *(pagina 49)*.

**Bip**: Alarma intermitente de tipo sonoro.

**Pantalla**: Alarma visual que hace que la medida en pantalla se vea con números punteados en lugar de números normales

**Luz**: Alarma que enciende en forma intermitente la luz de la pantalla.

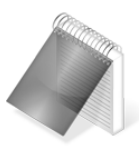

## Notas

El analizador de estado del material solo funciona en el modo Eco-1 (medición sin recubrimiento) por lo tanto la alarma por defecto queda desactivada en el modo Eco-2

# Alarmas

#### $\Omega$ . S.5 Monual del Usuario

# **Ranga BScon**

# 3.2.3 Ajuste del rango de grafica B-Scan

Desde aquí puede establecer los valores alto y bajo (rango de espesor) que serán representados en el eje vertical de la pantalla de medición gráfica B-Scan.

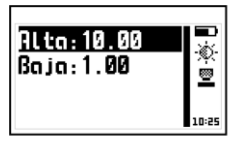

Menu de ajuste de rango

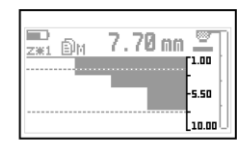

Representacion del rango en la grafica BScan

#### **Figura 3.9: Menú de Rango de B-Scan y su interpretación**

Toque **Company BScan** para abrir el menú del histograma. Tocando en **Alta** o **Baja** accederá al editor de números que permite establecer los valores usando los cursores. Tocando confirma el nuevo valor y regresa al menú anterior.

### 3.2.4 Selección de Idioma

## **Idiano**

Toque **et algebra** en **Idioma** (que también se identifica con una bandera) para ver las opciones de lenguaje disponibles.

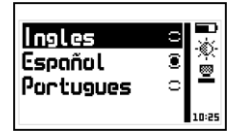

Utilice los cursores para recorrer las opciones de idioma y toque  $\leq$  para seleccionar.

Toque  $\bigoplus$  para quardar y salir del menú.

#### **Figura 3.10: Menú de selección de Idioma**

Infa Equipa

3.2.5 Información del equipo

Toque en **Info Equipo** para visualizar los datos del propietario, versiones de hardware y software.

Para pasar entre las pantallas de información toque  $\leq$  .  $\geq$  . Para volver al menú principal toque

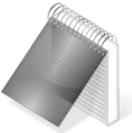

# Nota

La información requerida para la adquisición de licencias se encuentra dentro de esta opción.

# 3.3 Configuración general

Canfinuene

Toque **en la opción Configurar** para ver el menú de opciones para la configuración general del equipo

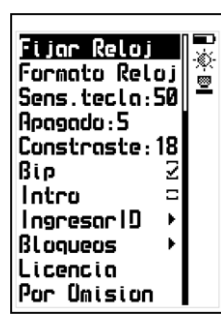

Utilice las teclas  $\Lambda$   $\mathbf{V}$  para recorrer el menú.

Toque **coma** para seleccionar cualquiera de las opciones.

Toque  $\bigoplus$  para salir y regresar al menú anterior.

**Figura 3.11: Menú de configuración general**

#### $\Omega$ . S.5 Monual del Usuario

3.3.1 Ajuste de hora y fecha del reloj **Filon Relai** Seleccionando la opción **Fijar Reloj** se abre el editor de hora.

Utilice los cursores para cambiar la hora y toque  $\blacksquare$  para confirmar el cambio y entrar al editor de fecha. Luego de editar la fecha toque

para confirmar el cambio y salir.

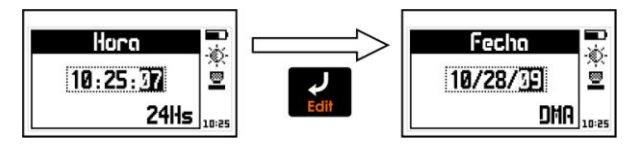

**Figura 3.12: Edición de fecha y hora del reloj**

# 3.3.2 Formato de fecha y hora

Focanto celoi

Seleccionando la opción **Formato Reloj** se abre el menú de selección de formato de hora (12Hs – 24Hs) y de fecha (D/M/A – M/D/A).

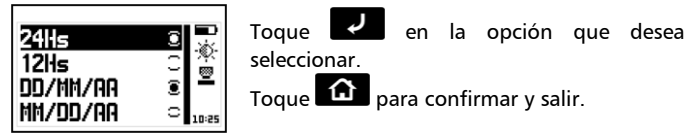

**Figura 3.13: Menú de selección de formato de fecha y hora**

3.3.3 Ajuste de sensibilidad del teclado Sens, Teclo Esta opción determina la sensibilidad del teclado al tacto que es proporcional al número elegido, es decir que a mayor valor más sensibilidad

Toque **en** la opción **Sens.Tecla** y utilice las teclas **A** para modificar la sensibilidad del teclado. Toque **para aceptar del para aceptar** y el equipo ya estará funcionando con el nuevo nivel de sensibilidad.

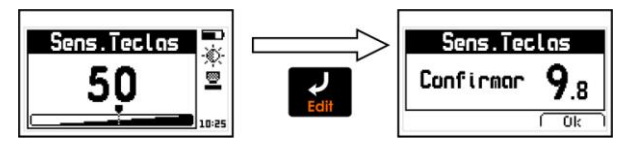

# **Figura 3.14: Ajuste y confirmación de la sensibilidad del teclado**

Para confirmar el cambio toque  $\geq$ , si toca otra tecla o el contador llega a 0.0 el teclado vuelve a la sensibilidad original.

Por omisión (de fabrica) la sensibilidad del teclado está ajustada en 50. Para condiciones especiales es aconsejable modificar la sensibilidad.

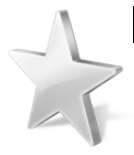

# Consejos

Si va a usar el equipo con guantes de seguridad es recomendable subir la sensibilidad del teclado.

Si desea endurecer las teclas para que requieran mas presión baje la sensibilidad.

Si va a utilizar el equipo en condiciones donde el frente del equipo pueda estar en contacto con agua o vapor es aconsejable bajar la sensibilidad.

#### OS5 | Monual del Usuario

#### 3.3.4 Ajuste de tiempo de auto-apagado Acagada El equipo se apaga automáticamente si no se tocando alguna tecla o no se toma una medición en un tiempo establecido.

Toque en **Apagado** para modificar el tiempo de auto apagado

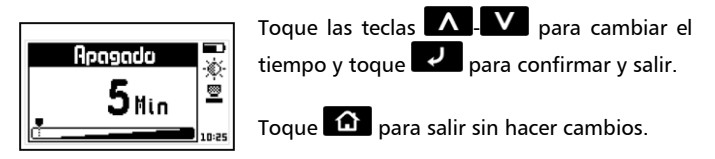

**Figura 3.15: Ajuste del tiempo de auto apagado**

3.3.5 Ajuste de contraste de pantalla Controste El contraste regula la claridad u oscuridad de la pantalla a donde el valor mínimo es 1 (más claro) y 32 es el máximo (más oscuro).

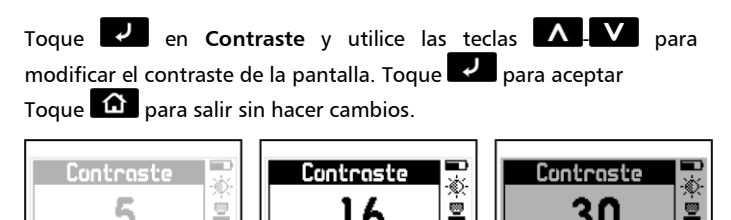

**Figura 3.16: Ajuste del contraste de la pantalla**

10:2

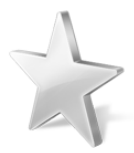

# Consejos

El contraste en las pantallas de tipo LCD puede fluctuar con temperatura. Para compensar este fenómeno ajuste el contraste a fin de lograr una optima visualización.

#### 3.3.6 Activoción del bio **Bio** El Bip es el sonido que hace el equipo cuando se toca una tecla o se activa la alarma. Toque para activar o desactivar el **bip**.

# 3.3.7 Pontallo de introducción

Intro es la pantalla de presentación que muestra el equipo al encenderse, mostrando los datos del propietario como nombre, teléfono y mail. Toque para activar o desactivar la opción.

3.3.8 Ingreso de datos del propietario Ingresor ID Esta opción permite ingresar los datos del propietario del equipo (los mismos que se muestran en la pantalla de introducción)

Toque **et al en Ingresar ID** e ingrese la clave (por omisión es 12345) y toque **Para ingresar al menú.** 

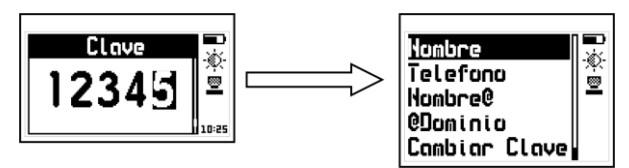

**Figura 3.17: Ingreso de clave de usuario y menú de ingreso de ID**

**Intro** 

#### $\Omega$ .55 Monual del Usuario

Los datos del usuario que se pueden modificar son los siguientes:

**Nombre**: Ingrese o cambie el nombre del propietario

**Teléfono**: Ingrese o cambie el numero de teléfono

**Nombre@**: Ingrese o cambie el nombre de mail del propietario (texto previo a la @)

**@Dominio**: Ingrese o cambie el dominio del mail del propietario (texto después de la @)

**Cambiar Clave**: Permite ingresar o cambiar la clave de propietario, la misma que le permite ingresar a este menú.

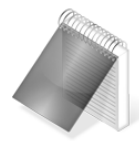

# Notas

Para ingresar o modificar texto ver página 20.

Al mostrar los datos de propietario del equipo, la dirección de mail se imprime en pantalla como "Nombre Mail@Dominio"

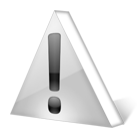

# Importante

La clave de fábrica del equipo es 12345. Por seguridad se recomienda cambiar esta clave al momento de cargar sus datos.

**Blooueos** 

# 3.3.9 Bloqueo de funciones

En el QS5 ciertas funciones pueden bloquearse para evitar cambios accidentales en las configuraciones. Usando las opciones de bloqueo un supervisor puede configurar el equipo según los requerimientos de trabajo y delegar la tarea de medición a un operador con la certeza que el equipo mantendrá la configuración. A través de esta opción puede bloquear funciones que no desee que sean modificadas.

Seleccione **Bloqueos** e ingrese la clave de propietario. Toque para entrar al menú

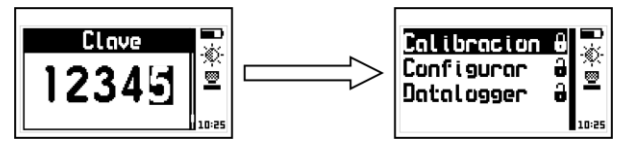

## **Figura 3.18: Ingreso de clave y menú de bloqueo de funciones**

Cada opción está seguida de un candado que indica si la función está bloqueada (candado cerrado) o habilitada (candado abierto) Toque

para cambiar el estado de cada opción.

**Calibración**: Bloquea o habilita la calibración del equipo.

**Configurar**: Bloquea o habilita las configuraciones del instrumento.

**Datalogger**: Bloquea o habilita las configuraciones del Data Logger.

#### $\Omega$ . S.5 Monual del Usuario

#### 3.3.10 Activoción de licencios

Las versiones del QS5 se habilitan por software usando licencias. Estas licencias pueden adquirirse ingresando en [www.demeq.com](http://www.demeq.com/)

Los datos requeridos para la adquisición de una licencia son:

- Modelo y versión del equipo
- Numero de serie
- Licencia que desea adquirir

Toque en la opción de **Licencias** para visualizar las licencias de su equipo.

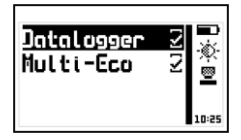

Toque et para ingresar la clave de la licencia o toque  $\left| \mathbf{a} \right|$  para volver al menú anterior.

**Figura 3.19: Pantalla de reporte de licencias**

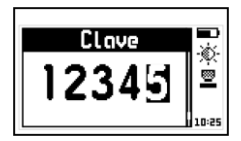

Utilice los cursores para ingresar la clave de su nueva licencia y toque  $\Box$  para confirmar.

#### **Figura 3.20: Ingreso de claves para habilitar licencias**

Una vez ingresada la clave el equipo responderá con uno de los siguientes mensajes:

Licencias

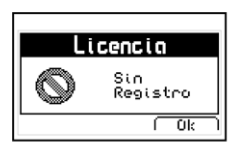

Bceptodo. m. Mensaie de clave de

.icencia

Licencia

Mensaie de clave de registro incorrecta

registro correcta

### **Figura 3.21: Mensajes de respuesta a clave de licencia**

Si la clave ingresada fue correcta el equipo muestra nuevamente la lista con la nueva licencia activada (Tildada).

#### 3.3.11 Restablecer configuración de Por Unisian fabrica

Seleccionando la opción **Por Omisión** se cargan los valores de configuración de fábrica.

Toque V y aparecerá el siguiente mensaje de confirmación:

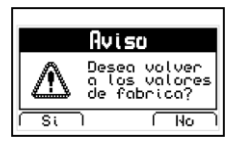

Toque  $\leq$  para confirma el cambio y volver al menú.

Toque  $\sum$  para salir sin cambios

### **Figura 3.22: Mensaje de confirmación de valores por omisión**

# 3.4 Configuración de medición

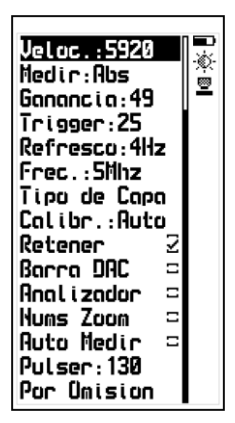

Seleccione **Ultrasonido** en el menú principal del equipo para desplegar la lista de opciones de configuración de medición.

Ultrasonido

Es importante el correcto ajuste de estas opciones para obtener mediciones confiables.

## **Figura 3.23: Menú de configuración de ultrasonido**

3.4.1 Aiuste de velocidod del moteriol Uel oc. Toque **en Veloc**. Para modificar la velocidad de propagación del material que utilizara para la medición. Utilice los cursores editar la velocidad y toque value para confirmar el nuevo valor. Para salir sin realizar cambios toque  $\Omega$ . Si durante la edición toca  $\bigotimes$  se desplegara una lista con los materiales más usados, utilice las teclas  $\blacksquare$   $\blacksquare$  para recorrer la lista y toque  $\overline{v}$  para seleccionar o  $\overline{w}$  para salir sin cambios.

**Figura 3.24: Lista de materiales para ajuste de velocidad**

342 Modo de medición

Absol

Toque **et al medir** para abrir el menú de opciones de modos de medición.

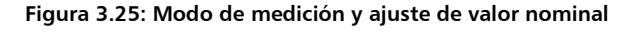

Los modos en que se representan las mediciones son:

**Absoluto**: el equipo muestra el valor real medido

**Diferencial**: muestra un valor que es el resultado obtenido de calcular:

**Diferencial = Medición – Nominal**

Donde el valor Nominal es el valor de referencia de la pieza.

Toque **et als an Nominal** para establecer este valor, toque quardar o  $\Omega$  para salir sin cambios

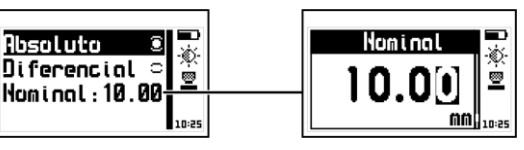

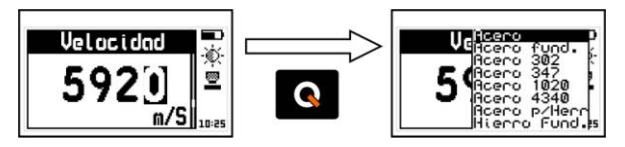

Medir

#### Monual del Usuario  $\Omega$ . S.5

# 3.4.3 Aiuste de Gononcio

Toque **et als en Ganancia** para establecer este valor, toque **et als estableces** quardar o  $\bigcirc$  para salir sin cambios.

Para mas información sobre el uso de nivel de ganancia vea "Como usar los ajustes de trigger y ganancia" *(Pagina 20)*

3.4.4 Ajuste del nivel de disparo (Trigger) Trigger Toque **et al disparse in Trigger** para establecer el nivel de disparo, toque para guardar o  $\hat{a}$  para salir sin cambios. Para mas información sobre el uso del nivel de disparo (Trigger) vea

"Como usar los ajustes de trigger y ganancia" *(Pagina 20)*

3.4.5 Selección de velocidad de adquisición Refresco Toque en **Refresco** para abrir el menú selección de velocidad de medición del equipo.

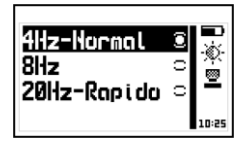

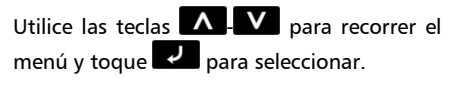

Para salir sin realizar cambios toque .

## **Figura 3.26: Menú de velocidad de adquisición de datos**

Por omisión el QS5 está configurado en 4 mediciones por segundo (4 Hz) que es suficiente para la mayoría de las aplicación. Cuando necesite buscar anomalías pequeñas que puedan ser pasadas de alto o para escanear en detalle secciones de una pieza es recomendable utilizar velocidades más altas.

Ganancial

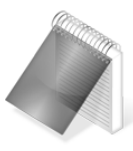

### Notas

A mayor velocidad de refresco mas se eleva el consumo de pilas y por ende se reduce la autonomía del equipo.

Si va a adquirir datos en el data logger tenga en cuenta que al medir en alta velocidad la memoria se agota mas rápidamente, considere que un minuto de medición a 20Hz equivale a 1200 mediciones.

3.4.6 Selección de frecuencia del transductor Feed. Toque **en Frec** para abrir el menú selección de frecuencia del transductor.

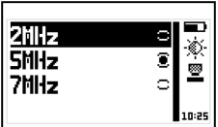

Utilice las teclas  $\blacksquare \blacksquare$  para recorrer el menú y toque  $\overline{P}$  para seleccionar.

Para salir sin realizar cambios toque  $\alpha$ .

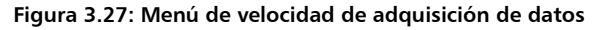

Aun cuando la frecuencia del transductor conectado no coincida con la seleccionada el QS5 puede medir con una precisión aceptable pero es recomendable configurar correctamente la frecuencia para obtener mediciones exactas.

3.4.7 Selección de tipo de recubrimiento Tipo de Copo Toque **en Tipo de Capa** para abrir el menú selección de nivel de atenuación del recubrimiento en Eco-2.

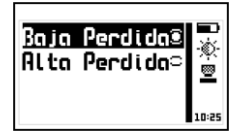

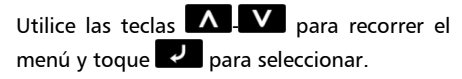

Para salir sin realizar cambios toque  $\hat{a}$ .

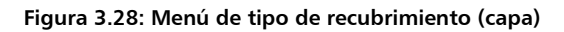

Para recubrimientos menores a 1mm es recomendable seleccionar la opción **Baja Perdida** para capas de todo tipo, para materiales de alta atenuación (como epoxis para uso naval) en capas mayores a 1 mm seleccione la opción **Alta Perdida**.

Aunque esta opción está disponible en todos las versiones del QS5 solo afecta el funcionamiento de equipos versión E y DLE en modo Eco-2.

3.4.8 Selección de modo de calibración Colibr.

Toque **en Calibr**. para abrir el menú selección de modo de calibración en la pantalla de medición.

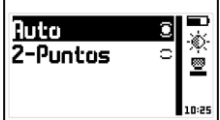

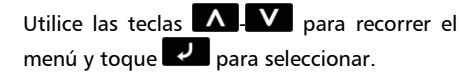

Para salir sin realizar cambios toque

# **Figura 3.29: Menú selección de modo de calibración**

El QS5 tiene dos modalidades de calibración:

**Automático**: Se calibra con solo apoyar el transductor sobre el disco *(Pagina 15)*

**2 puntos**: Permite obtener mediciones mas exactas pero requiere la calibración en una o dos muestras de valor conocido del material a ensayar. *(Pagina 17)*

3.4.9 Retención del último volor medido Retener Al tildar **Retener** el equipo mantiene el ultimo valor medido al desacoplar el transductor, de no estar activa al levantar el transductor el equipo muestra "--.--" para avisar que no está midiendo.

Toque para activar o desactivar la función **Retener**.

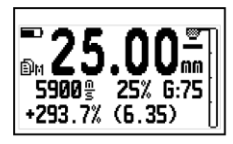

Retención de ultimo valor activada

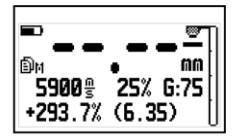

Retención de ultimo valor desactivada

### **Figura 3.30: Pantallas de medición según el estado de Retención**

3.4.10 Ajuste por distancia del nivel de señal Bocco DAC Al tildar **Barra DAC** el equipo compensa por distancia el nivel de la barra de energía de la pantalla de medición *(pagina 22)*, de no estar activa la barra muestra el nivel de señal tal cual lo recibe el transductor.

Toque para activar o desactivar la función **Barra DAC**.

#### $OS5$ Monual del Usuario

# 3.9.11 Anglizador de estado de material

Anal i zadar Al tildar **Analizador** el equipo activa la función de detección de fallas en la pantalla de medición *(pagina 21)*, de no estar activa el icono solo indica el acople y desacople del transductor.

Toque para activar o desactivar la función **Analizador**.

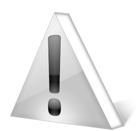

# Importante

Los defectos señalizados por el icono de acople solo funcionan a modo de advertencia y no deben ser interpretados como resultados definitivos sino como aviso de una posible anomalía en la pieza. Ver Página 21

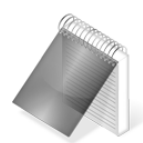

# Notas

Al encender la alarma por fallas *(Pagina 32)* la opción **Analizador** se activa automáticamente.

# 3.4.12 Formato de medición numérica

## **Hums Zoom**

Al tildar **Nums Zoom** el equipo simplifica el aspecto de la pantalla de medición numérica, en este formato muestra el espesor en números grandes, la velocidad y el mínimo medido que se re-inicia con la tecla

. Toque para activar o desactivar la función **Nums Zoom**.

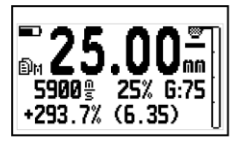

Vista normal

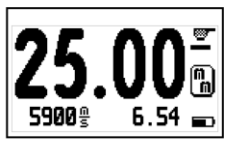

Vista modo Nums Zoom

# **Figura 3.31: Formatos de pantallas de medición numérica**

3.4.13 Monitoreo continuo de medición Auto Medir Al tildar **Auto Medir** el equipo lee continuamente el transductor y al detectar que esta acoplado salta a la pantalla de medición sin importar el menú en que se encuentre.

Toque para activar o desactivar la función **Auto Medir**.

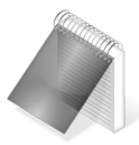

# **Notas**

La función **Auto Medir** aumenta levemente el consumo de energía y puede reducir la autonomía de equipo. Por omisión esta función se encuentra apagada.

3.4.14 Aiuste de tensión de excitoción **Pulsec** Toque en **Pulser** para modificar la tensión del pulso de

excitación del transductor.

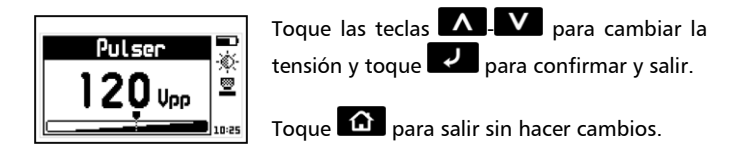

**Figura 3.32: Editor de tensión de excitación del transductor**

Al igual que la ganancia y el trigger la tensión de pulser se desdobla en una tensión para el modo Eco-1 (sin capa) y Eco-2 (con capa) y la que se edita corresponde a la del modo en que se encuentra el equipo, el titulo de la ventana cambia indicando a qué modo corresponde.

#### $\Omega$ .55 Monual del Usuario

# **Consideraciones para el ajuste del pulser.**

Cuanto mayor es la tensión de excitación mas energía se aplica al cristal de emisión del transductor lo cual permite medir materiales de gran atenuación o espesor, por otra parte al medir piezas pequeñas los pulsos de emisor de alta tensión producen señales saturadas que pueden afectar la medición, especialmente en modo Eco-2 (con recubrimiento).

Evite las tensiones elevadas especialmente en transductores pequeños ya que podrían dañarlo. Como referencia se recomiendan tensiones de hasta 150V en transductores de 5Mhz. En palpadores de mayor diámetro (y menor frecuencia) la tensión puede ser aumentada para mejorar su rendimiento.

#### 3.4.15 Restablecer configuración de Par Omisian fabrica

Seleccionando la opción **Por Omisión** se cargan los valores de configuración de ultrasonido de fábrica.

Toque V y aparecerá el siguiente mensaje de confirmación:

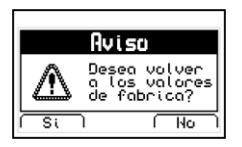

Toque  $\leq$  para confirma el cambio y volver al menú.

 $T_{\text{Oque}}$   $\geq$  para salir sin cambios

## **Figura 3.33: Mensaje de confirmación de valores por omisión**

# 4 Manejo del data logger

# 4.1 Organización de los datos

Para sacar el máximo provecho del datalogger del QS5 es fundamental comprender el modo en que los datos se organizan a fin de adaptarlo a sus necesidades.

En el QS5 los datos se almacenan en 8 archivos independientes con nombre alfanumérico cada uno de los cuales contiene una grilla de 2 dimensiones. Cada grilla contiene en cada una de sus columnas (que se identifican con letras consecutivas A, B, ....AA, AB...) un lote de datos, cada uno de estos lotes contienen N mediciones y cada una de estas mediciones se identifican en las filas con un numero.

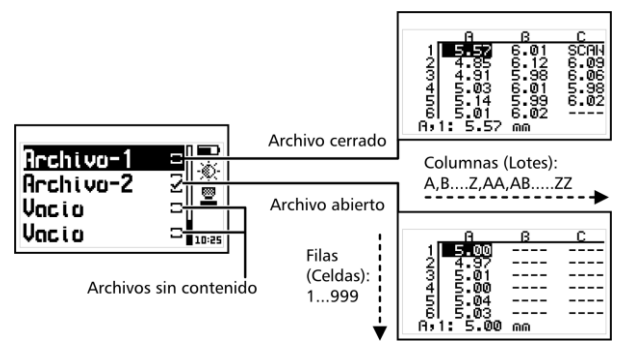

**Figura 4.1: Organización de datos**

# 4.2 Menú de memorio

Seleccione **Memoria** desde el menú principal para desplegar el menú de opciones del Data Logger. Este menú modifica sus opciones según la versión del equipo ya que los modelos QS5 B / E almacenan datos para visualización en el equipo pero no pueden enviarse a una PC o impresora.

## $Capitulo_4$  52

### Memorio ⊁

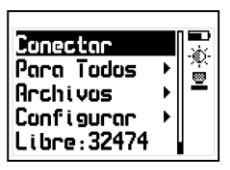

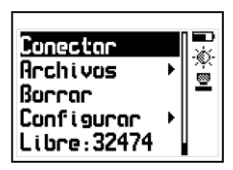

Menu de Memoria OS5 DL/DLE

Menu de Memoria OS5 B/E

# **Figura 4.2: Opciones del menú de memoria (según licencia)**

# 4.3 Crear un archivo

Toque en **Archivos** y use los cursores para recorrer la lista de archivos del equipo.

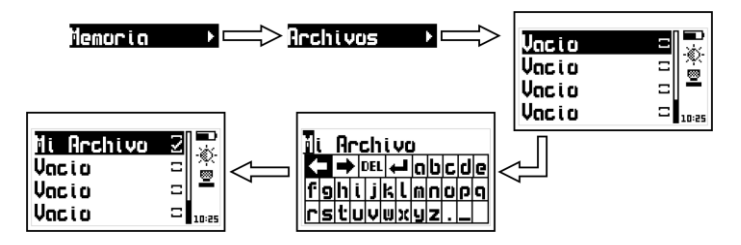

**Figura 4.3: Creando un archivo**

Seleccione un archivo indicado como **Vacio** (archivo disponible) y toque **para ingresar el nombre del nuevo archivo**.

Una vez ingresado el nombre lo encontrará en la lista de archivos junto a una tilde. Esto indica que un nuevo archivo ha sido creado y está listo para guardar datos.

Recuerde que solo puede haber un archivo abierto en el data logger, por este motivo si hay un archivo abierto al momento de crear uno nuevo, el equipo debe cerrarlo. Un archivo cerrado no puede ser reabierto y por lo tanto no se le podrán agregar más datos. Los datos en un archivo cerrado solamente pueden ser visualizados.

Por esta razón cuando se crea un nuevo archivo y ya existe uno abierto el equipo pide que confirme el cierre del último archivo abierto

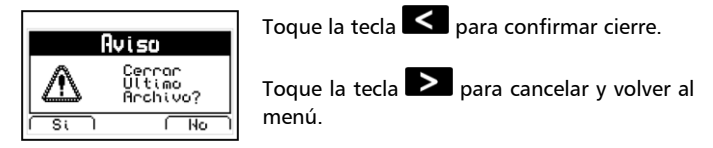

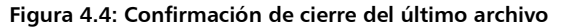

# 4.4 Acciones sobre archivos individuales

Toque  $\mathbb{R}^2$  sobre cualquier archivo que no se encuentre vacío y se abrirá el menú de acciones que pueden realizarse sobre un archivo con datos.

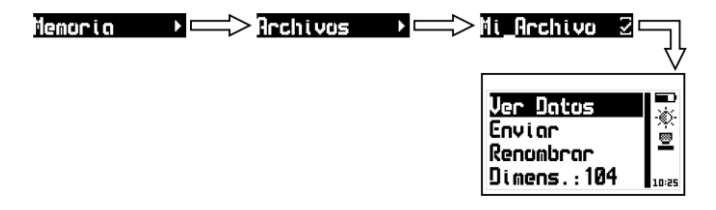

**Figura 4.5: Menú de acciones sobre un archivo**

#### Monual del Usuario  $\Omega$ . S.5

# 4.4.1 Visualizar datos del archivo

### **Ver Dotos**

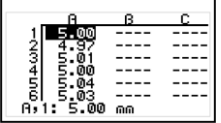

Toque en **Ver Datos** para visualizar los datos contenidos en el archivo en forma de grilla.

Toque  $\hat{\mathbf{a}}$  para salir del archivo.

#### **Figura 4.6: Visualización de archivo en forma de grilla**

Para desplazarse dentro de la grilla utilice los cursores.

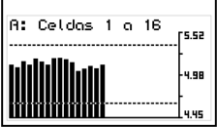

Tocando **sobre un valor se abrirá un** histograma de la columna formada por dicho valor.

Toque **national para salir del histograma** y volver a la grilla de datos.

#### **Figura 4.7: Histograma de una columna de datos**

Las alarmas de espesor máximo y minino se muestran en el histograma como líneas punteadas horizontales.

# 4.4.2 La tecla Q en la grilla

Toque **Q** para abrir el menú de acceso rápido que le permite ir directamente a una posición de la grilla. Seleccione las opciones **Fila**, **Column**, **Celda** usando las teclas  $\leq$  **1 A Lequal Exerce** respetivamente.

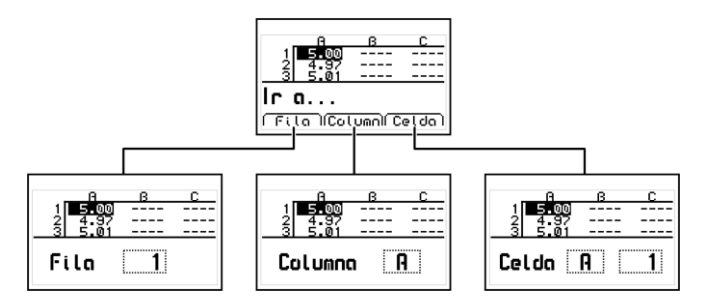

**Figura 4.8: Menú de acceso rápido en la pantalla de grilla**

**Fila**: Con esta opción puede ingresar -usando los cursores- el número de una fila y al tocar  $\blacksquare$  la grilla de datos se posicionara directamente en esa fila.

**Columna**: Con esta opción puede ingresar -usando los cursores- la(s) letra(s) de una columna y al tocar  $\Box$  la grilla de datos se posicionara directamente en esa columna.

**Celda**: Esta opción combina las dos anteriores (fila y columna) para ir a una celda específica ingresando fila y columna destino.

# 4.4.3 La tecla Q en el histograma

Toque **en** el histograma para abrir el menú de acceso rápido que le permite obtener información estadística sobre el lote de datos que esta visualizando.

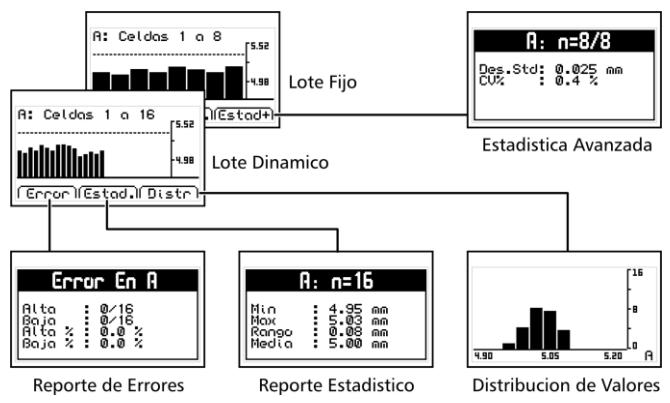

**Figura 4.9: Menú de acceso rápido en histograma**

**Reporte de Errores**: Muestra el numero de errores del lote que esta visualizando usando como referencia las alarmas alta y bajas del equipo

**Reporte de Estadísticas**: Muestra los cálculos estadísticos del lote que esta visualizando

**Estadística Avanzada (Solo Lote fijo)**: Muestra desviación estándar y coeficiente de variación de los datos que esta visualizando

**Distribución de Valores (Solo Lote dinámico)**: Muestra la grafica de distribución de los valores del lote que esta visualizando

# 4.4.4 La tecla Q en grafica de SCAN

Toque <sup>e</sup> en un escaneo para abrir el menú de acceso rápido que le permite moverse fácilmente en los datos escaneados así como ver información estadística de dichos datos.

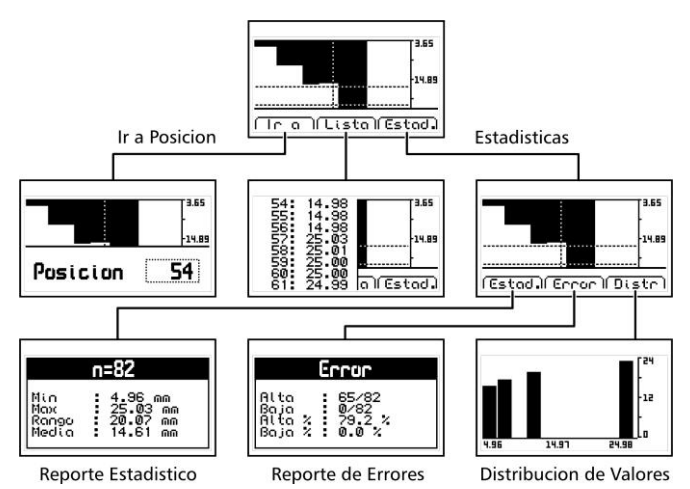

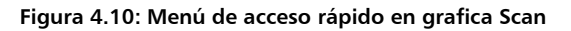

**Ir a**: Le permite acceder directamente a una posición de los datos escaneados ingresando su ubicación en la lista de muestras.

Lista: Abre la lista de valores de la grafica. Utilice las teclas para moverse en la lista.

**Estad.** : Abre un menú con las siguientes opciones:

#### Monual del Usuario  $\Omega$ . S.5

**Estad.** : Muestra máximo, mínimo, media y rango de los datos del bloque escaneado.

**Error**: Muestra el numero de errores del escaneo usando como referencia las alarmas alta y bajas del equipo

**Distr** : Muestra la grafica de distribución de los valores del escaneo.

#### 4.4.5 Transmitir datos del archivo Envinr

Toque **et all en Enviar** para transmitir los datos del archivo a una PC con HyperTerminal o impresora a través de una conexión RS232 (cable opcional). Esta opción no funciona en modo USB.

# 4.4.6 Renombrar el archivo

Toque en **Renombrar** para abrir el editor de texto que le permite cambiar el nombre del archivo.

# 4.4.7 Ver dimensión del orchivo

Toque en **Dimens** para ver la cantidad de valores almacenados en el archivo y el lugar que ocupan en relación a la memoria total del equipo. También muestra la fecha y hora en que el archivo fue creado.

# 4.5 Acciones sobre Todos los archivos Para Tadas >

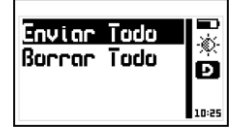

Toque en **Para Todos** para abrir el menú de acciones que afectan a todos los archivos del equipo.

**Figura 4.11: Menú de acciones para todos los archivos**

# Renambror

Dimens.
# 4.5.1 Envior todos los archivos

Borrar Seguro?

Borrando...

Ñо

Toque **200** en **Enviar Todo** para transmitir todos los archivos a una PC con HyperTerminal o impresora a través de una conexión RS232 (cable opcional). Esta opción no funciona en modo USB.

### 4.5.2 Borrar todos los archivos

borrado.

La opción **Borrar Todo** elimina todos los archivos del equipo en forma permanente y permite recuperar el 100% de la memoria.

Antes de borrar la memoria el equipo le pedirá que confirme (o cancele) la acción.

**Figura 4.12: Confirmación de borrado de todos los archivos**

Si la acción de borrar la memoria fue confirmada aparecerá la siguiente pantalla:

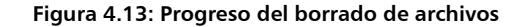

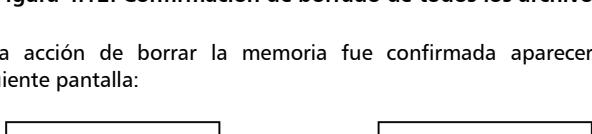

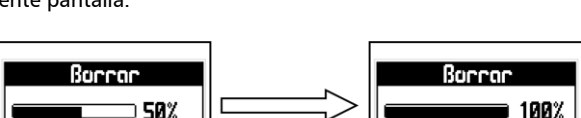

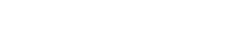

.isto

Toque  $\geq$  para cancelar y volver al menú

Toque **S** para confirmar el progreso del

# Barror Tada

Envior Toda

Una vez borrada la memoria todos los archivos del equipo aparecerán con nombre **Vacio** y en la pantalla de medición el Data Logger aparecerá **Sin Archivo.**

# 4.6 Funciones del data logger en medición

### 4.6.1 Información del datalogger

Las pantallas de medición del QS5 contienen información y opciones de adquisición que facilitan la captura de datos. En esta sección se explicaran en detalles estos elementos del data logger.

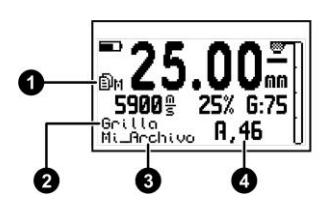

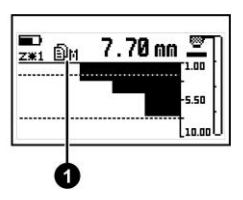

### **Figura 4.14: Información de datalogger en medición**

- 1. Indicador de estado del data logger, se indica con el icono seguido de una letra que muestra la configuración actual:
	- X Data logger apagado (no hay archivo abierto)
	- M Modo de captura de datos manual
	- U Modo de captura automático-único
	- C Modo de captura automático-continuo
	- S Modo de captura en bloque SCAN
- 2. Contexto del almacenamiento: Indica si los datos se almacenan en la grilla o en un bloque de escaneo, en este caso muestra la posición dentro de la lista de datos.
- 3. Nombre del archivo abierto
- 4. Posición en la grilla en formato "Lote, Celda"

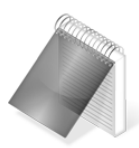

### Notas

Si no hay archivo abierto la opción de información de datalogger dirá "Sin Archivo" y pasara al modo de medición de mínimo y máximo.

# 4.6.2 Menú directo de memoria (tecla mem)

Toque **V** en la pantalla de medición para abrir el menú de acceso rápido a la memoria.

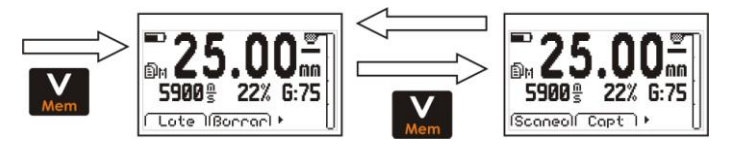

**Figura 4.15: Opciones de acceso rápido a la memoria**

En cada menú de acceso rápido aparecen dos opciones que se acceden con las teclas  $\leq$   $\sim$  mientras que  $\geq$  mantiene su función normal. Para cambiar el menú toque va como se ve en la figura 4.15.

Primera pantalla de opciones de acceso rápido de memoria:

**Lote**: Cierra el lote actual y abre uno nuevo.

**Borrar**: Borra la ultima medición almacenada

Segunda pantalla de opciones de acceso rápido de memoria:

**Scaneo**: Abre un bloque SCAN. Si un bloque SCAN ya está abierto al tocar esta opción no realizara ninguna acción.

**Capt** : Cambia el modo de captura de datos (Manual – Unico – Continuo). Permite salir del modo Scaneo.

# 4.7 Conexión a PC con el DataCenter

Toque en **Conectar** para entrar en el modo de espera de conexión con PC.

Toque **>** para salir y cancelar la conexión.

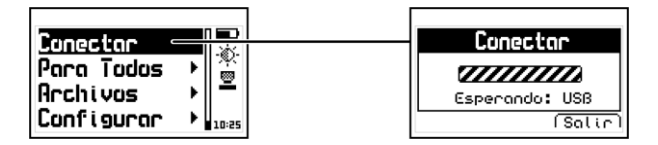

**Figura 4.16: Conexión a PC**

Con el equipo esperando establecer la comunicación, conecte el cable (USB o RS232 según la configuración del equipo y del software de PC) y presione la tecla <Conectar> en el DataCenter.

Una vez establecida la conexión con el DataCenter le aparecerá la lista de archivos del equipo, para abrir su contenido simplemente haga doble clic sobre el mismo.

Para más información acerca del software de adquisición de datos dmq DataCenter refiérase al manual de específico de la aplicación (P/N 1201) que puede encontrar en el CD que acompaña su QS5 o descárguelo gratuitamente de<http://es.demeq.com/Descargas.html>

Canector

#### Configurar ▶ 4.8 Configuración del data logger

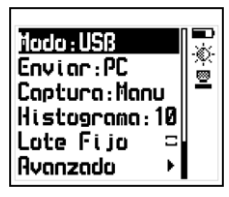

Toque en **Configurar** del menú de memoria para abrir el menú de opciones de configuración del Data Logger.

### **Figura 4.17: Opciones de configuración del Data Logger**

#### 4.8.1 Configuración de comunicación

Las dos primeras opciones del menú de configuración de memoria son **Modo** y **Enviar** que permiten seleccionar la forma en que el equipo se comunicará con una PC o una impresora.

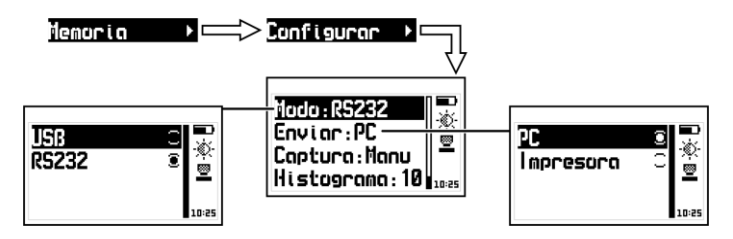

#### **Figura 4.18: Opciones de configuración de transmisión**

Toque en **Modo** para seleccionar el tipo de conexión que utilizará el equipo para comunicarse con una PC o impresora.

**USB**: Seleccione USB para conectarse a una PC utilizando un cable USB (incluido). Requiere tener el DataCenter instalado en su PC.

#### $\Omega$ . S.5 Monual del Usuario

**RS232**: Seleccione RS232 para conectarse a una impresora serial o a una PC utilizando un cable RS232 (opcional)

Toque **Comparator en Enviar** para seleccionar si enviará los archivos a una PC o a una impresora en modo RS232.

**PC**. : En las opciones **Enviar** el equipo transmite los datos en el formato optimo para HyperTerminal de Windows. (38400-8-N-1)

**Impresora**: En las opciones **Enviar** el equipo transmite los datos en el formato optimo para mini impresoras de 40 columnas. (9600-8-N-1)

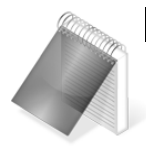

#### Notas

La opción impresora solo funciona en RS232

La opción PC o impresora no afecta la comunicación con el DataCenter.

# 4.8.2 Modos de captura

### Copturo:

Toque **en Captura** para seleccionar el modo que usara el equipo para almacenar los valores medidos en el data logger.

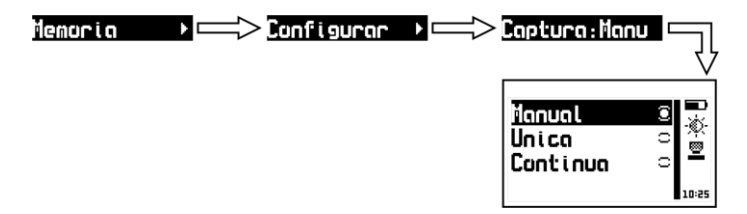

**Figura 4.19: Ubicación y detalle del menú de captura de datos**

El QS5 tiene dos modos para guardar valores:

**Manual:** Las mediciones son almacenadas tocando **A** 

**Única**: Al apoyar el transductor en la pieza se guarda la medición y no almacena otra muestra hasta levantar el transductor. En este modo también se pueden quardar mediciones tocando la tecla  $\blacksquare\blacktriangle$ 

**Continuo**: Al apoyar el transductor en la pieza el equipo almacena datos continuamente a razón de:

# **Refresco / N.**

Donde Refresco es la cantidad de mediciones por segundo que lee el equipo *(Pagina 45)* y N es una constante llamada **Guardar cada** que puede editarse en el menú **Avanzado** del data logger *(Pagina 67).*

4.8.3 Aiuste del numero de muestros **Histograma** Toque **et la en Histograma** para modificar el numero de muestras que serán contenidas en los lotes con en modo **Lote Fijo** activado.

4.8.4 Selección de lote de muestras fijas Lote Fijo Tildando **Lote Fijo** el equipo cierra automáticamente los lotes de datos al llegar a la cantidad de mediciones definidas en **Histograma** y abre un nuevo lote. Si no está activada los datos se almacenan en los lotes hasta que el usuario lo cierra y se crea uno nuevo (Opción LOTE de la pantalla medir en menú de memoria).

Toque para activar o desactivar el modo **Lote Fijo**.

# 4.9 Configuración avanzada

Rvanzada>

Toque en **Avanzado** para acceder a las opciones de configuración mas

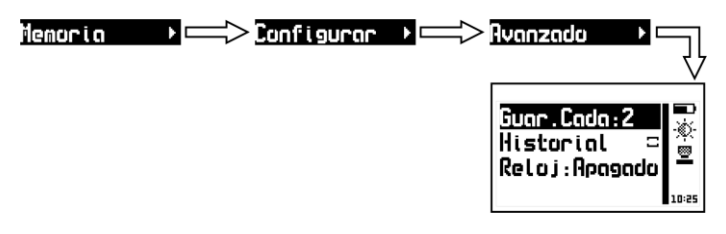

## **Figura 4.20: Menú de configuración del data logger**

4.9.1 Guardar una muestras cada N Guard, Codo Toque **et al en Guard.Cada** para modificar el numero de valores que mide el equipo antes de almacenar una medición en el data logger en

modo de captura **Continua** de datos *(Pagina 65)*.

# 4.9.2 Registro de acciones

#### **Historial** Tildando Historial el equipo almacena en el data logger todas las acciones que afectan la medición (cambios de ganancia, trigger, calibración, etc.) dejando un registro del manejo del equipo. Esta

información solo es visible en la PC con el dmq DataCenter.

Tenga en cuenta al activar esta función el equipo utiliza mas memoria de data logger para guardar la información de historial.

Toque para activar o desactivar el **Historial**.

# 4.9.3 Registro de hora y fecha

Retai

Toque en **Reloj** para seleccionar el modo de registro de fecha y hora al crear un lote de datos.

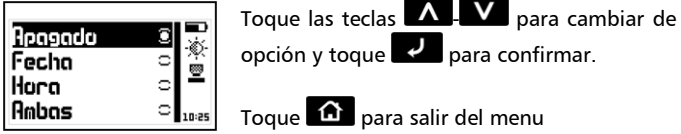

## **Figura 4.21: Selección de registro de fecha y hora en el data logger**

**Apagado**: El datalogger no registra hora ni fecha.

**Fecha**: Cada vez que se crea un lote el equipo lo etiqueta con la fecha

**Hora**: Cada vez que se crea un lote el equipo lo etiqueta con la hora

**Ambas**: Cada vez que se crea un lote el equipo lo etiqueta con fecha y hora

# Consejos para medir correctamente

No mida espesores que se encuentren fuera del rango especificado por el transductor que esté utilizando ya que aunque puede obtener mediciones en esa condición los resultados no serán confiables.

Sea cuidadoso en el uso del acoplante: use suficiente acoplante para asegurar mediciones estables pero evite excederse en la cantidad aplicada ya que se sumara al espesor medido el espacio creado por el exceso de acoplante.

Siempre que cambie el transductor haga la calibración de cero con el disco del frente del equipo, esta operación es fundamental para obtener medición precisas.

Asegúrese de conocer la velocidad de propagación del material que va a medir. Es altamente recomendable tener una muestra de espesor conocido del material que va a medir para obtener su velocidad de propagación.

Los niveles de ganancia y trigger del equipo vienen ajustados para el transductor que se entrega con el instrumento, en caso de usar otro transductor debe ajustar estos parámetros para conseguir su máximo rendimiento.

# Especificaciones técnicas

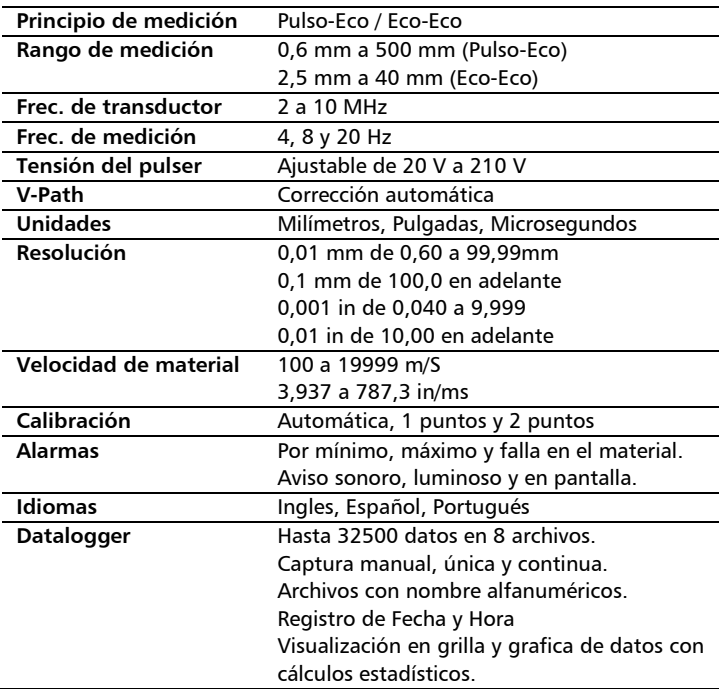

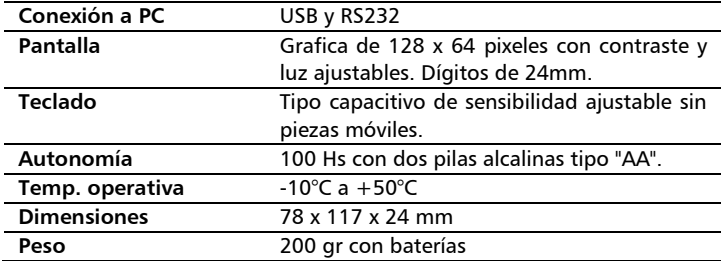

# Información complementaria

### Mantenimiento del equipo

El QS5 fue diseñado y fabricado para prestar un servicio confiable durante muchos años y aún cuando el equipo no exige cuidados especiales se sugiere tener las siguientes precauciones:

- Evite el contacto con substancias corrosivas o abrasivas.
- No limpie el equipo con solventes.
- No exponga la pantalla del equipo a luz solar directa durante periodos prolongados de tiempo.
- Retire las pilas si el equipo será guardado por periodos extendidos de tiempo.
- Siempre retire los conectores tomándolos de su cuerpo y nunca desde el cable.
- Evite retorcer o estrangular el cable del transductor.
- No exponga el equipo a temperaturas inferiores a -10°C / 14°F o superiores a 50°C / 122°F.

# Accesorios disponible para su QS5

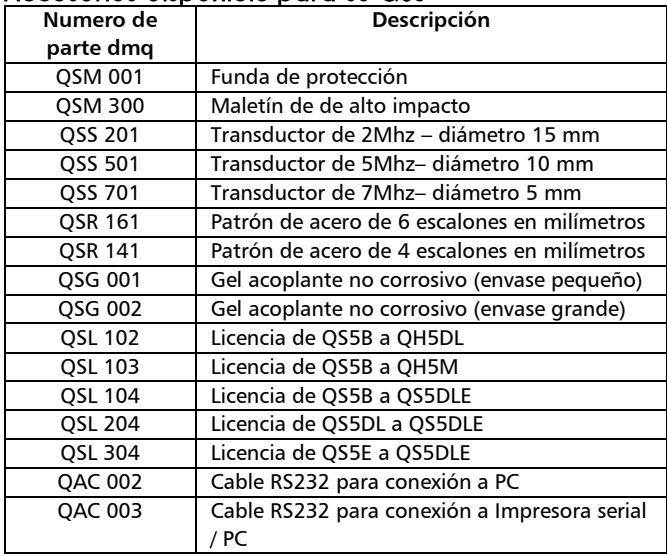

Para mantenerse informado acerca de los nuevos accesorios para el QS5 que dmq pueda ir agregando visite nuestra página: www.demeq.com

### Mensajes de Advertencia

En condiciones excepcionales el equipo puede informar errores internos que son solo informativos.

Si uno de estos mensajes aparece en su unidad siga las instrucciones que a continuación se describen y si el problema persiste por favor repórtelo e[n http://es.demeq.com/form\\_Soporte.html](http://es.demeq.com/form_Soporte.html)

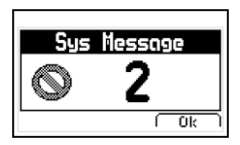

#### **Figura A.2: Ejemplo de mensaje de advertencia**

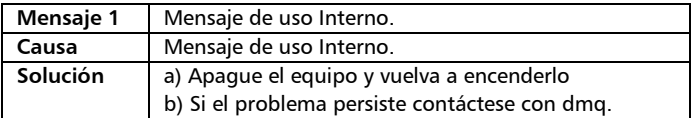

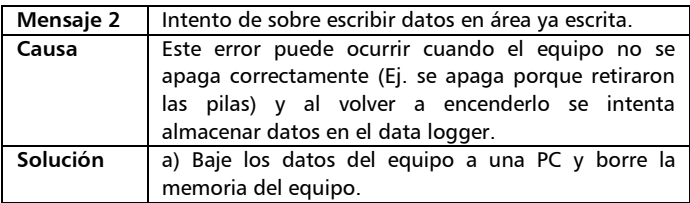

En caso de tener un mensaje con otro número por favor contáctese con dmq.

#### $\Omega$ . S.5 Monual del Usuario

### Nuestra página web www.demeg.com

Nuestra página web es una poderosa herramienta de apoyo a nuestros clientes en donde encontrará las últimas informaciones relacionadas a su QS5 incluyendo:

- Notas de aplicación
- Folletos y manuales
- Actualizaciones software de equipos y adquisición
- Licencias para cambio de modelo
- Nuevos accesorios

Para formar parte de la familia de usuarios dmq y acceder a novedades y promociones disponibles solamente para clientes dmq, registre su instrumento e[n http://es.demeq.com/form\\_Registro.html](http://es.demeq.com/form_Registro.html)

### Actualizaciones de software

En<http://es.demeq.com/Descargas.html> encontrara las versiones más actualizadas de nuestros software que pueden ser descargadas gratuitamente. Para bajar actualizaciones a su QS5 debe tener dmq DataCenter instalado en su PC.

# Soporte técnico

Nuestro departamento técnico está comprometido con brindarle un servicio rápido y cortes. Si tiene algún inconveniente con su QS5 por favor comuníquese con nosotros enviando un reporte detallado del problema [a http://es.demeq.com/form\\_Soporte.html](http://es.demeq.com/form_Soporte.html)

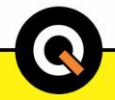

P/N QSD501-ESP Rev 4

©2014 dmq